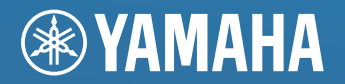

**Network Powered Speaker NX-N500** 

OWNER'S MANUAL

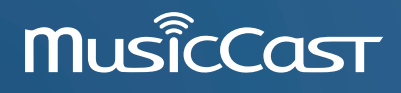

# **CAUTION: READ THIS BEFORE OPERATING YOUR UNIT.**

- 1 To assure the finest performance, please read this manual carefully. Keep it in a safe place for future reference.
- 2 Install this sound system in a well ventilated, cool, dry, clean place away from direct sunlight, heat sources, vibration, dust, moisture, and/ or cold. For proper ventilation, allow the following minimum clearances.

Top: 30 cm, Rear: 30 cm

- 3 Locate this unit away from other electrical appliances, motors, or transformers to avoid humming sounds.
- 4 Do not expose this unit to sudden temperature changes from cold to hot, and do not locate this unit in an environment with high humidity (i.e. a room with a humidifier) to prevent condensation inside this unit, which may cause an electrical shock, fire, damage to this unit, and/or personal injury.
- 5 Avoid installing this unit where foreign object may fall onto this unit and/or this unit may be exposed to liquid dripping or splashing. On the top of this unit, do not place:
	- Other components, as they may cause damage and/or discoloration on the surface of this unit.
	- Burning objects (i.e. candles), as they may cause fire, damage to this unit, and/or personal injury.
	- Containers with liquid in them, as they may fall and liquid may cause electrical shock to the user and/or damage to this unit.
- 6 Do not cover this unit with a newspaper, tablecloth, curtain, etc. in order not to obstruct heat radiation. If the temperature inside this unit rises, it may cause fire, damage to this unit, and/or personal injury.
- 7 Do not plug in this unit to a wall outlet until all connections are complete.
- 8 Do not operate this unit upside-down. It may overheat, possibly causing damage.
- 9 Do not use force on switches, knobs and/or cords.
- 10 When disconnecting the power cable from the wall outlet, grasp the plug; do not pull the cable.
- 11 Do not clean this unit with chemical solvents; this might damage the finish. Use a clean, dry cloth.
- 12 Only voltage specified on this unit must be used. Using this unit with a higher voltage than specified is dangerous and may cause fire, damage to this unit, and/or personal injury. Yamaha will not be held responsible for any damage resulting from use of this unit with a voltage other than specified.
- 13 To prevent damage by lightning, keep the power cable and outdoor antennas disconnected from a wall outlet or this unit during a lightning storm.
- 14 Do not attempt to modify or fix this unit. Contact qualified Yamaha service personnel when any service is needed. The cabinet should never be opened for any reasons.
- 15 When not planning to use this unit for long periods of time (i.e. vacation), disconnect the AC power plug from the wall outlet.
- 16 Be sure to refer to the "Troubleshooting" section of the Owner's Manual for common operating errors before concluding that this unit is faulty.
- 17 Before moving this unit, press  $\Phi$  (power) to set it to standby mode and disconnect the AC power plug from the wall outlet.
- 18 Condensation will form when the surrounding temperature changes suddenly. Disconnect the power cable from the outlet, then leave this unit alone.
- 19 When using this unit for a long time, this unit may become warm. Turn the power off, then leave this unit alone for cooling.
- 20 Install this unit near the AC outlet and where the AC power plug can be reached easily.
- 21 The batteries shall not be exposed to excessive heat such as sunshine, fire or the like. When you dispose of batteries, follow your regional regulations.
- 22 Excessive sound pressure from earphones and headphones can cause hearing loss.

#### **WARNING**

TO REDUCE THE RISK OF FIRE OR ELECTRIC SHOCK, DO NOT EXPOSE THIS UNIT TO RAIN OR MOISTURE.

This unit is not disconnected from the AC power source as long as it is connected to the wall outlet, even if this unit itself is turned off by  $\Phi$ . This state is called the standby mode. In this state, this unit is designed to consume a very small quantity of power.

Radio waves may affect electro-medical devices. Do not use this unit near medical devices or inside medical facilities.

Do not use this unit within 22 cm (9 inches) of persons with a heart pacemaker implant or defibrillator implant.

There is a chance that placing this unit too close to a CRT-based (Braun tube) TV set might impair picture color. Should this happen, move this unit away from the TV set.

#### ■ **Notes on remote controls and batteries**

- Do not spill water or other liquids on the remote control.
- Do not drop the remote control.
- Do not leave or store the remote control in the following conditions: – places of high humidity, such as near a bath
- places of high temperatures, such as near a heater or stove
- places of extremely low temperatures
- dusty places
- Insert the battery according to the polarity markings (+ and -).
- Change all batteries if you notice the following conditions: – the operation range of the remote control narrows
- the transmit indicator does not flash or is dim
- If the batteries run out, immediately remove them from the remote control to prevent an explosion or acid leak.
- If you find leaking batteries, discard the batteries immediately, taking care not to touch the leaked material. If the leaked material comes into contact with your skin or gets into your eyes or mouth, rinse it away immediately and consult a doctor. Clean the battery compartment thoroughly before installing new batteries.
- Do not use old batteries together with new ones. This may shorten the life of the new batteries or cause old batteries to leak.
- Do not use different types of batteries (such as alkaline and manganese batteries) together. Specification of batteries may be different even though they look the same.
- Before inserting new batteries, wipe the compartment clean.
- Dispose of batteries according to your regional regulations.
- Keep batteries away from children. If a battery is accidentally swallowed, contact your doctor immediately.
- When not planning to use the remote control for long periods of time, remove the batteries from the remote control.
- Do not charge or disassemble the supplied batteries.

#### ■ For U.K. customers

If the socket outlets in the home are not suitable for the plug supplied with this appliance, it should be cut off and an appropriate 3 pin plug fitted. For details, refer to the instructions described below.

#### **Note**

The plug severed from the mains lead must be destroyed, as a plug with bared flexible cord is hazardous if engaged in a live socket outlet.

#### ■ **Special instructions for U.K. model**

#### **IMPORTANT**

THE WIRES IN MAINS LEAD ARE COLOURED IN ACCORDANCE WITH THEFOLLOWING CODE:

Blue: NEUTRAL Brown: LIVE

As the colours of the wires in the mains lead of this apparatus may not correspond with the coloured markings identifying the terminals in your plug, proceed as follows:

The wire which is coloured BLUE must be connected to the terminal which is marked with the letter N or coloured BLACK. The wire which is coloured BROWN must be connected to the terminal which is marked with the letter L or coloured RED.

Making sure that neither core is connected to the earth terminal of the three pin plug.

#### **Information for Users on Collection and Disposal of Old Equipment and Used Batteries**

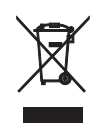

These symbols on the products, packaging, and/or accompanying documents mean that used electrical and electronic products and batteries should not be mixed with general household waste.

For proper treatment, recovery and recycling of old products and used batteries, please take them to applicable collection points, in accordance with your national legislation and the Directives 2002/96/EC and 2006/66/EC.

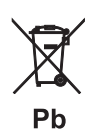

By disposing of these products and batteries correctly, you will help to save valuable resources and prevent any potential negative effects on human health and the environment which could otherwise arise from inappropriate waste handling.

For more information about collection and recycling of old products and batteries, please contact your local municipality, your waste disposal service or the point of sale where you purchased the items.

#### **[Information on Disposal in other Countries outside the European Union]**

These symbols are only valid in the European Union. If you wish to discard these items, please contact your local authorities or dealer and ask for the correct method of disposal.

#### **Note for the battery symbol (bottom two symbol examples):**

This symbol might be used in combination with a chemical symbol. In this case it complies with the requirement set by the Directive for the chemical involved.

#### ■ *Bluetooth*

*Bluetooth* is a technology for wireless communication between devices within an area of about 10 meters (33 ft) employing the 2.4 GHz frequency band, a band which can be used without a license.

#### ■ Handling *Bluetooth* communications

- The 2.4 GHz band used by *Bluetooth* compatible devices is a radio band shared by many types of equipment. While *Bluetooth* compatible devices use a technology minimizing the influence of other components using the same radio band, such influence may reduce the speed or distance of communications and in some cases interrupt communications.
- The speed of signal transfer and the distance at which communication is possible differs according to the distance between the communicating devices, the presence of obstacles, radio wave conditions and the type of equipment.
- Yamaha does not guarantee all wireless connections between this unit and devices compatible with *Bluetooth* function.

# **CONTENTS**

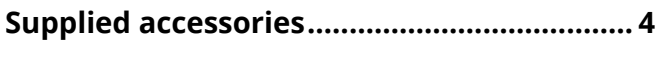

## **[FEATURES](#page-5-0) 5**

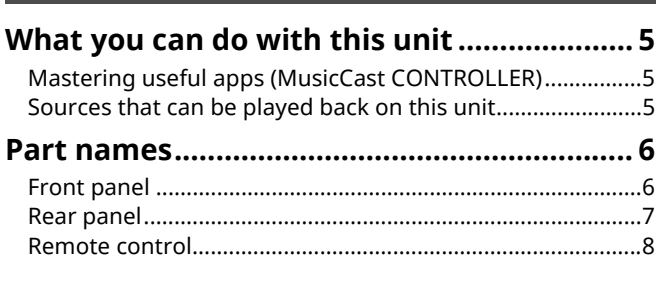

## **[PREPARATIONS](#page-9-0) 9**

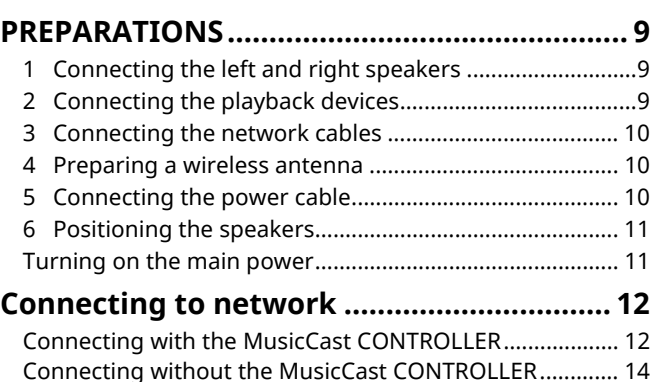

# **[PLAYBACK](#page-18-0) 18**

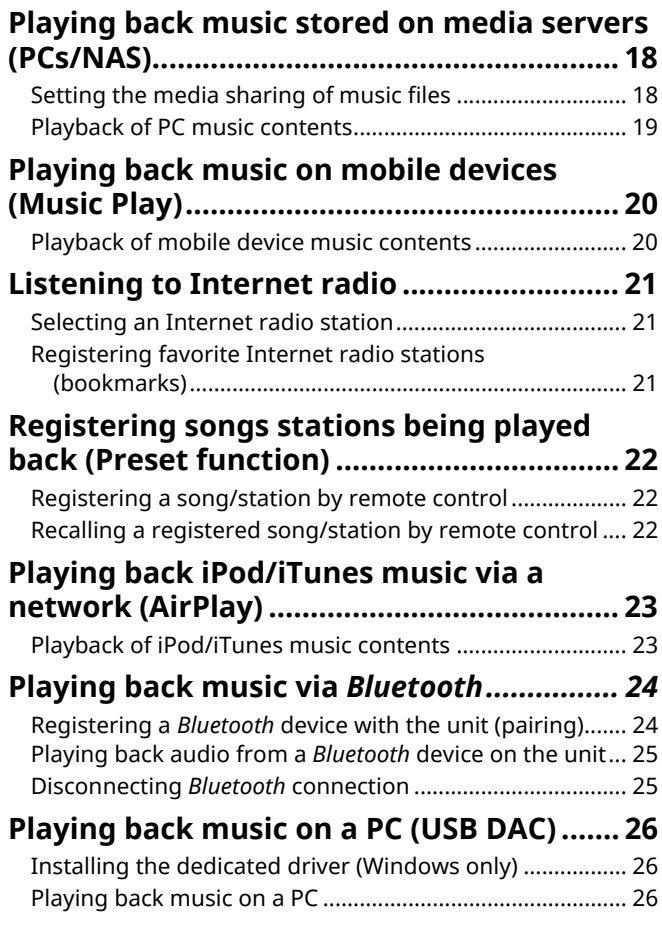

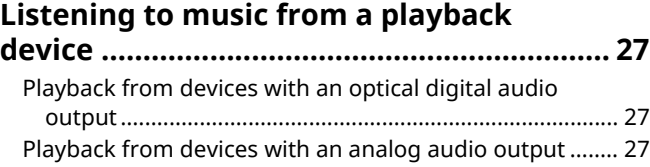

# **[CONFIGURATIONS](#page-28-0) 28**

### **Updating the unit's firmware via the [network.......................................................... 28](#page-28-1)** [Updating with M](#page-28-2)usicCast CONTROLLER ............................. 28 [Updating from this unit ........................................................ 28](#page-28-3) **Specifying unit settings with a web [browser .......................................................... 29](#page-29-0)** Configuring with Windows [\(using a specified web browser\)....................................... 29](#page-29-1) [Configuring with Mac OS ...................................................... 29](#page-29-2) [Displaying/changing settings............................................... 30](#page-30-0) **[Restoring the default settings .................... 32](#page-32-0)** [Restoring the default settings \(Factory reset\).................... 32](#page-32-1) [Restoring the default network settings .............................. 32](#page-32-2)

# **[APPENDIX](#page-33-0) 33**

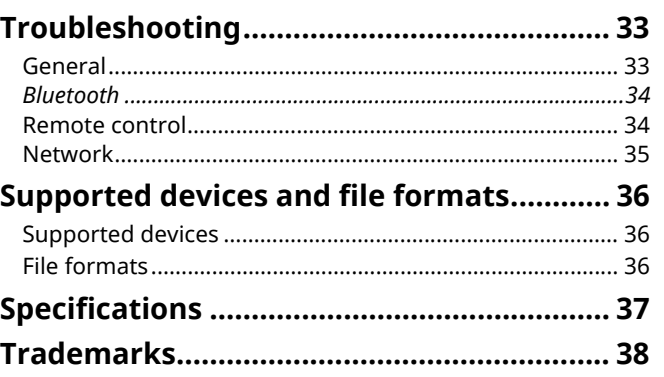

**FEATURES**

FEATURES

# <span id="page-4-0"></span>**Supplied accessories**

Check that the following accessories are supplied with the product.

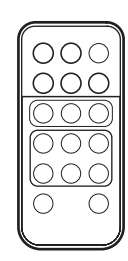

☐ Balance cable (3 m) x 1

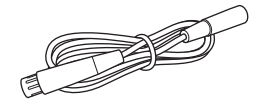

☐ STP network cable (CAT-5 straight cable) (for connecting the speakers) (3 m) x 1

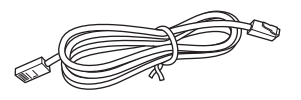

\* Remove the insulation sheet of the remote control before using.

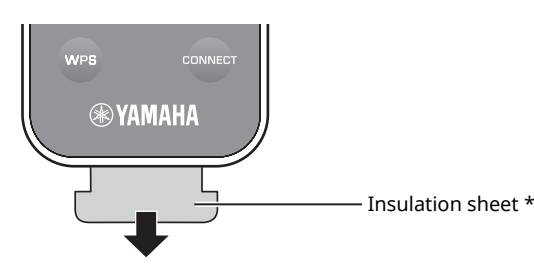

#### **About this manual**

- In this manual, iOS and Android mobile devices are collectively referred to as "mobile devices". The specific type of mobile device is noted in explanations as needed.
- **indicates precautions for use of the unit and its feature limitations.**
- **indicates supplementary explanations for better use.**
- Updates offering improved functionality of the dedicated "MusicCast CONTROLLER" app for mobile devices may become available without prior notice.

☐ Remote control ☐ Power cable x 2 ☐ MusicCast Setup Guide

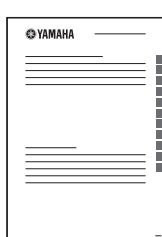

# <span id="page-5-2"></span><span id="page-5-1"></span><span id="page-5-0"></span>**Mastering useful apps (MusicCast CONTROLLER)**

You can operate and program the unit, or play streaming services via this unit, by installing the free dedicated MusicCast CONTROLLER app on a mobile device. For details, search for "MusicCast CONTROLLER" on the App Store or Google Play.

• "MusicCast CONTROLLER" supports the following mobile devices.

- iOS version 7.1 or later
- Android version 4.1 or later

#### **MusicCast CONTROLLER capabilities**

Various content and streaming services can be played.

- Play songs stored on computers (servers)
- Play music stored on mobile devices (Music Play)
- Select an Internet radio station
- Play music on streaming service

See MusicCast Setup Guide for details.

- Distribute and receive audio between the unit and other Yamaha MusicCast supported devices
- Select the input source, and adjust the volume or mute
- Adjust the tone and L/R balance, and set a sleep timer

## <span id="page-5-3"></span>**Sources that can be played back on this unit**

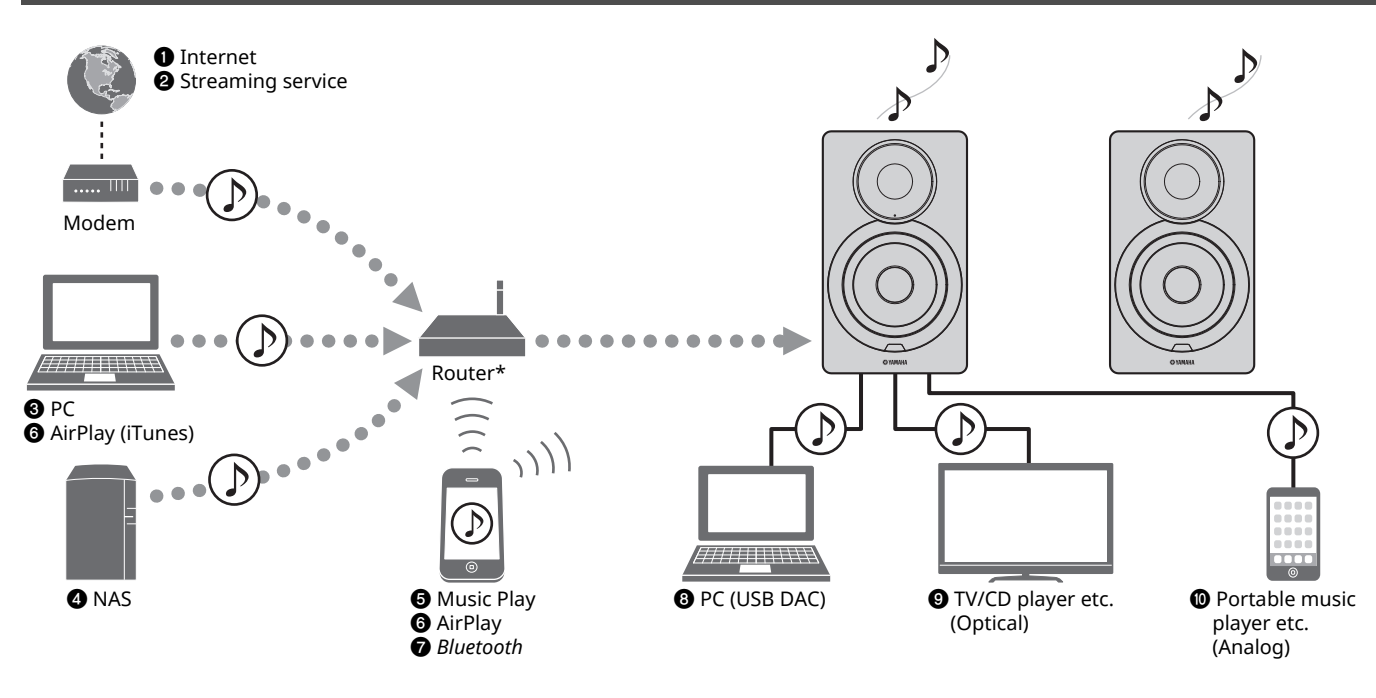

\* You need a commercially available wireless router (access point) when you use a mobile device.

**O** Play back the Internet radio [\(p.21\)](#page-21-3)

H.

- $\bullet$  **Play back the streaming service (see the supplement for each service.)**
- $\odot$  **Play back music files stored on your PC [\(p.18\)](#page-18-3)**
- d **Play back music files stored on your NAS [\(p.18\)](#page-18-3)**
- $\bigcirc$  **Play back music on mobile devices (Music Play) [\(p.20\)](#page-20-2)**
- $\odot$  **Play back music files stored on your iPod/iTunes with AirPlay [\(p.23\)](#page-23-2)**
- g **Play back audio content from** *Bluetooth* **devices [\(p.24\)](#page-24-2)**
- $\odot$  **Play back audio on the PC [\(p.26\)](#page-26-3)**
- i **Play back digital audio [\(p.27\)](#page-27-3)**
- j **Play back analog audio [\(p.27\)](#page-27-3)**

• In order to play back from all audio sources, a mobile device installed with the dedicated "MusicCast CONTROLLER" app for mobile devices is necessary.

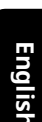

п

## <span id="page-6-0"></span>**Part names**

## <span id="page-6-1"></span>**Front panel**

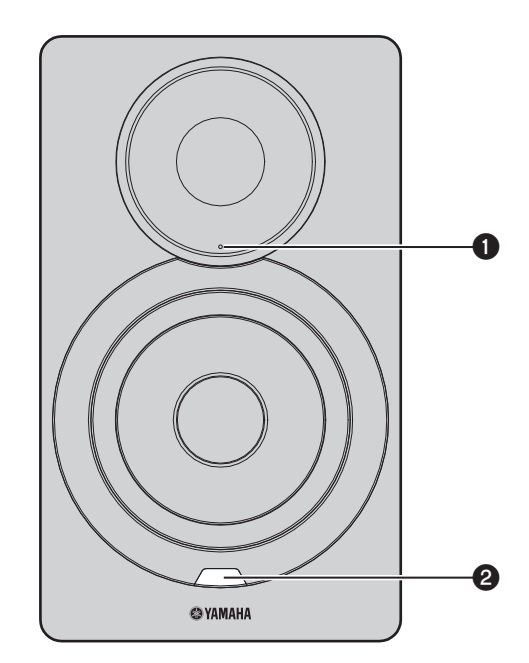

#### $\bullet$  Status indicator (left speaker only)

Indicates the selected input source and unit status depending on its color and whether it is lit or flashing. For details, refer to the "Table of status indicator conditions" at the back of this manual.

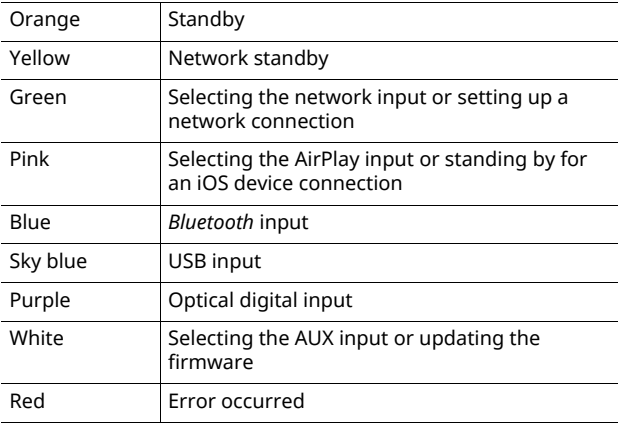

## 53

• If no network connection has been set up when the main power is turned on, the indicator flashing in pink, and the unit automatically searches for an iOS device (iPhone or iPod touch). For details on network connections with iOS devices, see ["Sharing the iOS device](#page-15-0)  [setting" \(p.15\)](#page-15-0).

#### $\bullet$  Remote control sensor (left speaker only)

Receives infrared signals from the remote control [\(p.8\).](#page-8-0)

## 23

• When using multiple units in the same room, turning off reception of the remote control signal with the web browser can prevent interference from other remote controls [\(p.29\).](#page-29-3)

<span id="page-7-1"></span><span id="page-7-0"></span>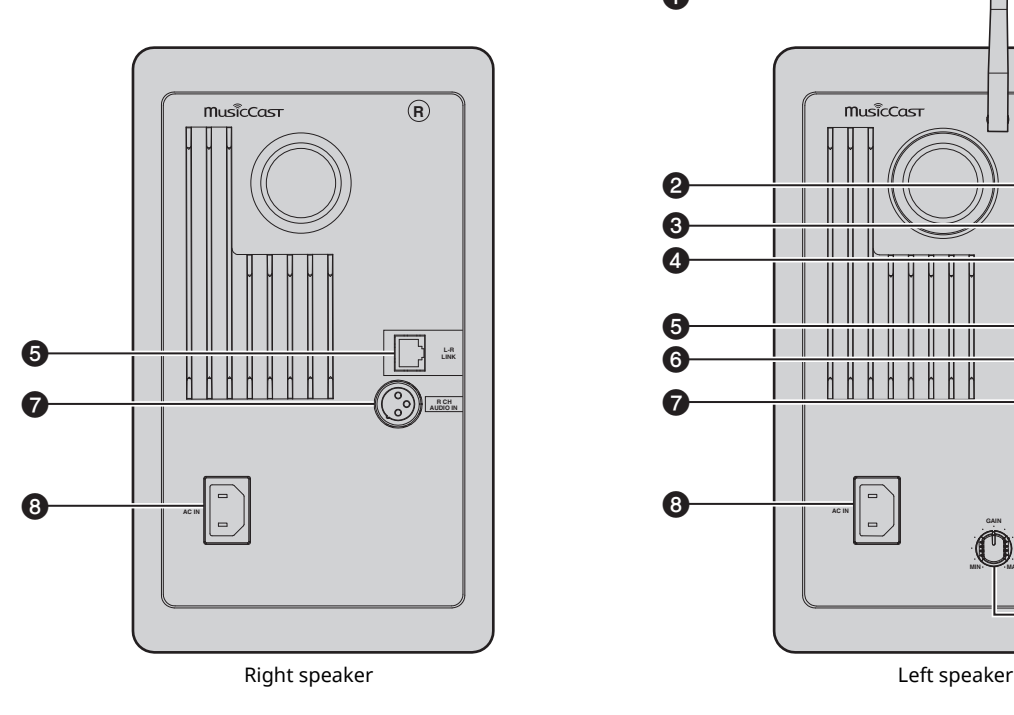

#### a **Wireless antenna**

For connecting to a network device and *Bluetooth* device wirelessly [\(p.10\).](#page-10-3)

#### **@ NETWORK jack**

For connecting to a network with a network cable [\(p.10\)](#page-10-5).

#### **@** USB jack

For connecting to a PC with a USB cable [\(p.26\)](#page-26-3).

#### d **OPTICAL jack**

For connecting to audio components equipped with optical digital output [\(p.27\).](#page-27-3)

#### $\Theta$  **L-R LINK jack**

For sending control information to the right speaker with the supplied network cable [\(p.9\)](#page-9-4).

#### **@ AUX IN jack**

For connecting to audio components equipped with an analog output with a stereo mini plug cable [\(p.27\).](#page-27-3)

#### g **R CH AUDIO OUT jack / R CH AUDIO IN jack**

For sending audio to the right speaker with the supplied balance cable [\(p.9\).](#page-9-4)

#### $\odot$  **AC IN jack**

For connecting the supplied power cable [\(p.10\)](#page-10-4).

#### $Q$  WIRELESS switch

Turns on/off wireless communications (wireless connection and *Bluetooth*).

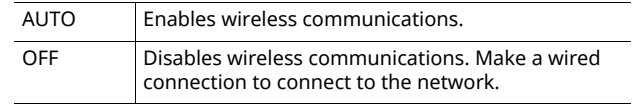

When the unit is turned on, the wireless connection enters standby mode. If a wireless connection will not be used, set the WIRELESS switch to "OFF".

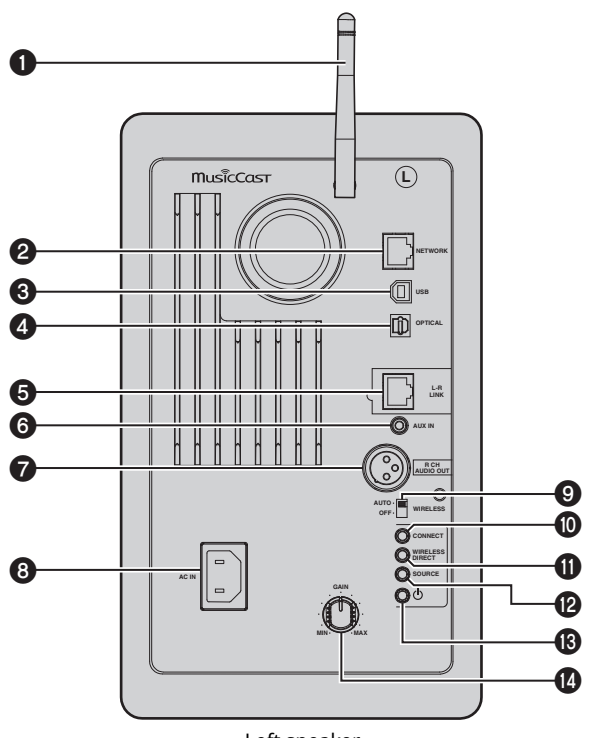

#### **@ CONNECT**

Lets you operate the unit with the dedicated "MusicCast CONTROLLER" app for mobile devices [\(p.12\)](#page-12-2).

#### **WIRELESS DIRECT**

Establishes a wireless connection directly with a mobile device or Wi-Fi-capable PC [\(p.17\).](#page-17-0)

#### **@SOURCE**

Selects the input source. Each press of this button switches the input source. The selected input source is indicated by the status indicator on the front panel [\(p.6\)](#page-6-1).

#### **<sup>6</sup>**  $\circlearrowleft$  (power) switch

Turns on/off the main power.

#### *<b>@* GAIN knob

Sets the maximum volume that the speakers can output. Adjust the maximum volume according to the playback device.

• When adjusting the maximum volume, play the audio from the playback device at its maximum volume, and then adjust the GAIN knob to play back at the desired volume.

## <span id="page-8-1"></span><span id="page-8-0"></span>**Remote control**

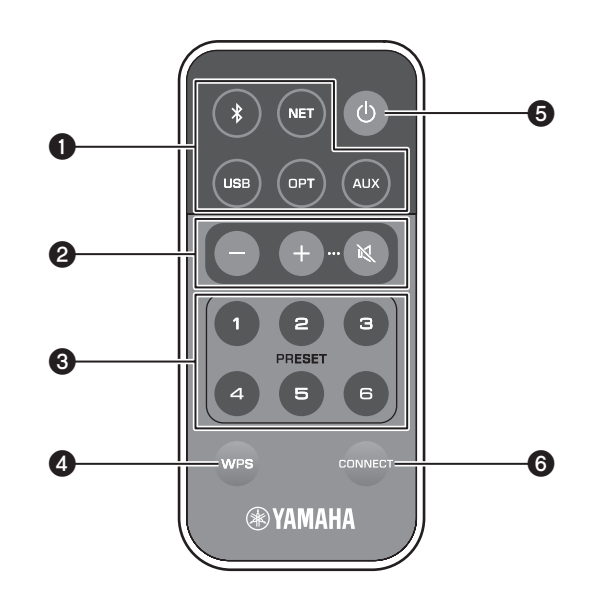

#### $\bigcirc$  **Input source selection keys**

Select the input source for playback. The selected input source is indicated by the status indicator on the front panel [\(p.6\).](#page-6-1)

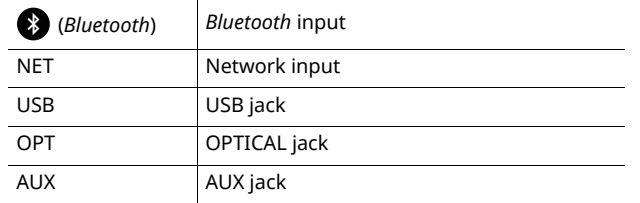

#### 学

• To select network content, use the dedicated "MusicCast CONTROLLER" app for mobile devices. When NET is pressed, the previously played network content will be played back.

#### $Q$  Volume adjustment keys

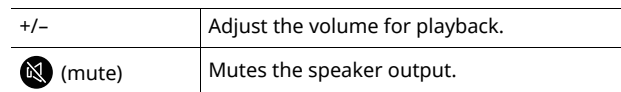

## $f^{\prime\prime}$

• To set the maximum volume, adjust the GAIN knob on the rear panel [\(p.7\)](#page-7-0).

#### **@ PRESET**

Registers (presets) PC/NAS albums or songs, Internet radio stations and streaming stations on this unit. After a song/station is registered, it can be played back by simply pressing this key [\(p.22\)](#page-22-3).

#### d **WPS**

Sets up a wireless connection to the network [\(p.16\).](#page-16-0)

## п

• In order to connect to the network using WPS, a wireless router (or access point) with the WPS function is required.

#### **<sup>⊙</sup>** (power)

Turns on/off (standby) the unit.

 $\overline{\cdot}$  To turn the main power on/off, use the  $\circlearrowright$  (power) switch on the rear panel [\(p.7\).](#page-7-0)

#### **@ CONNECT**

Lets you operate the unit with the dedicated "MusicCast CONTROLLER" app for mobile devices [\(p.12\).](#page-12-2)

## <span id="page-8-2"></span>■ **Operating by remote control**

Use the remote control by directing it toward the remote control sensor on the left speaker.

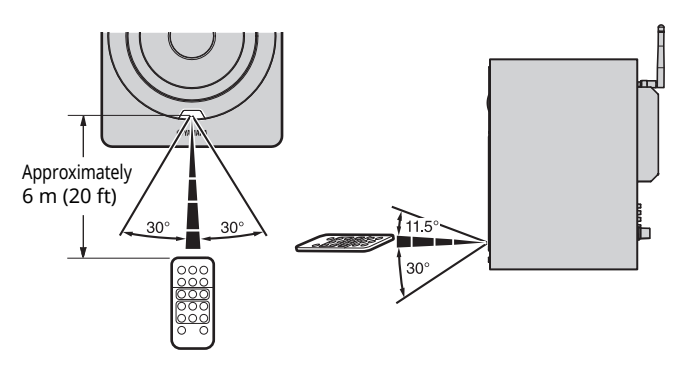

## <span id="page-8-3"></span>■ **Replacing the battery**

- Check the "+" of the battery and insert it the correct way around.
- While pushing the release tab in direction Ⓐ, slide out the battery holder in direction Ⓑ.

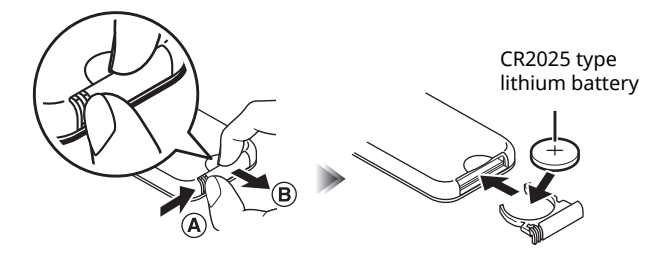

# <span id="page-9-6"></span><span id="page-9-1"></span><span id="page-9-0"></span>**PREPARATIONS**

## <span id="page-9-4"></span><span id="page-9-2"></span>**1 Connecting the left and right speakers**

Use the supplied cables to connect the left and right speakers.

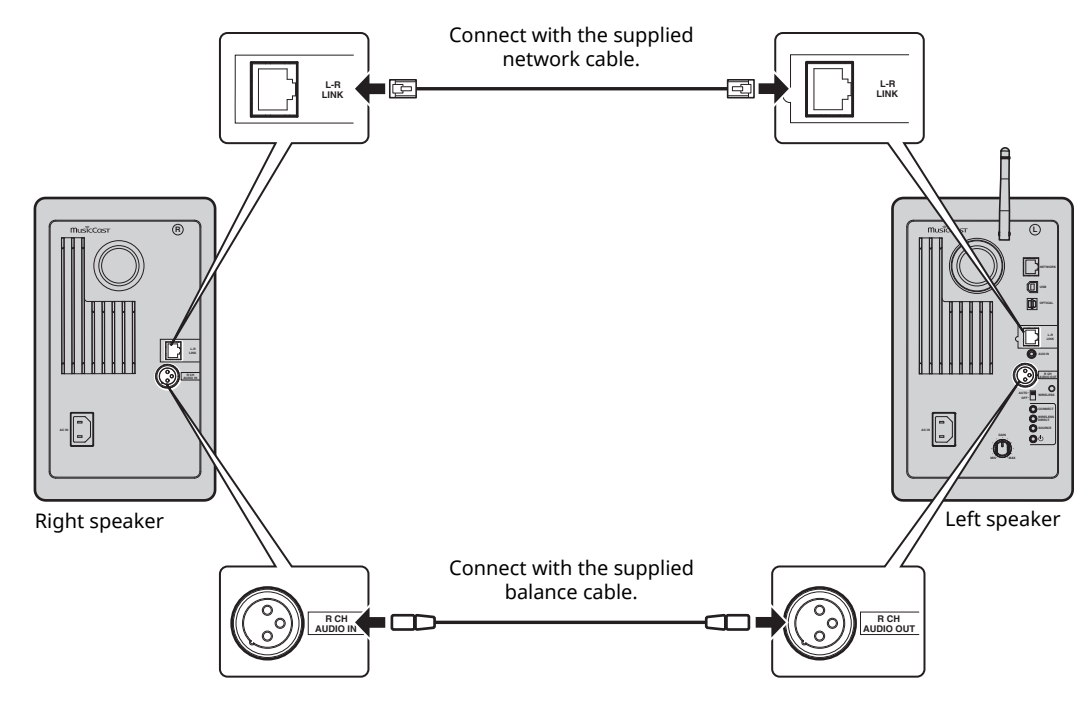

## O

• If the left and right speakers are not connected, they will not function.

• Do not use any cable other than those supplied.

<span id="page-9-5"></span><span id="page-9-3"></span>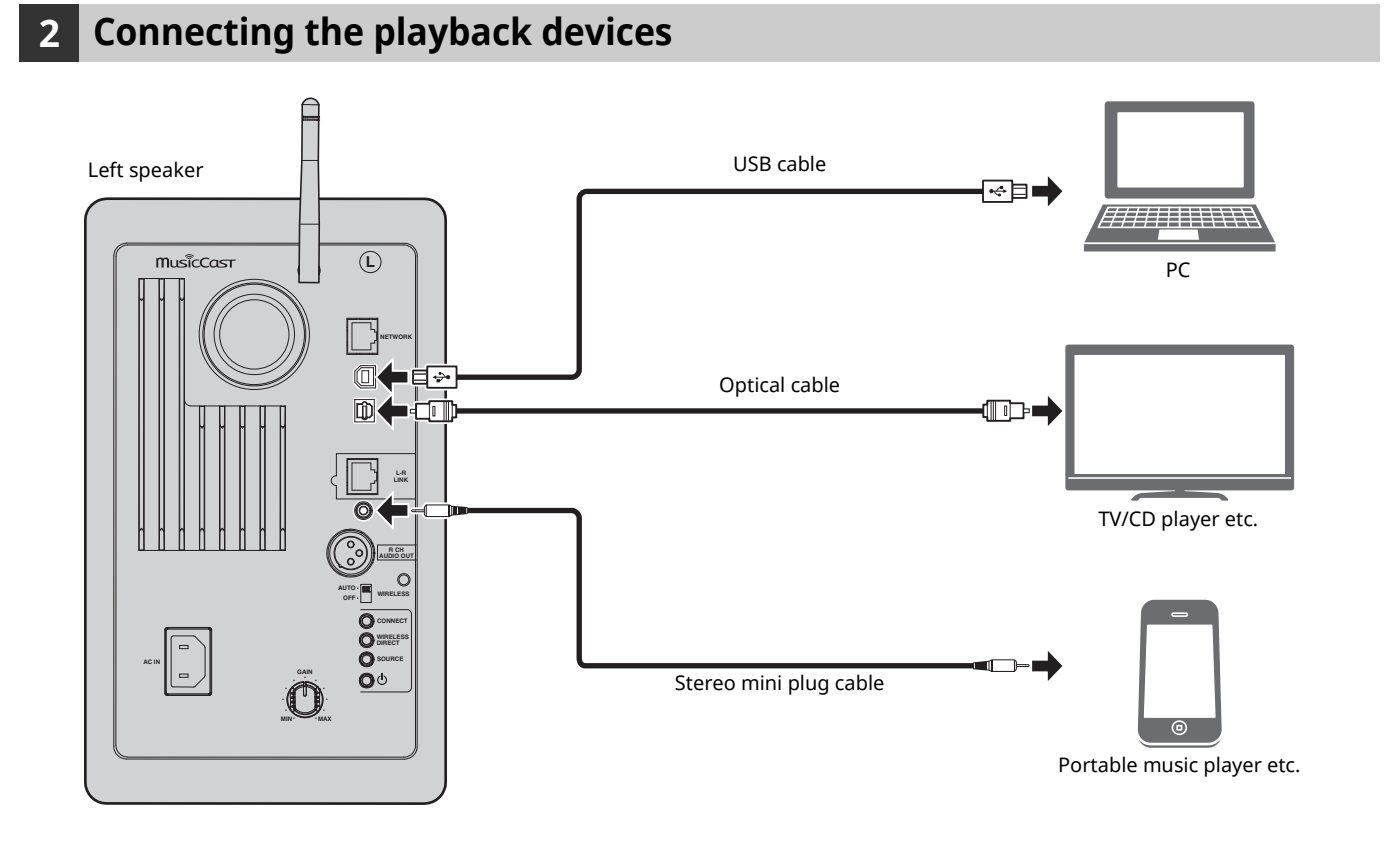

**English**

## <span id="page-10-5"></span><span id="page-10-0"></span>**3 Connecting the network cables**

Connect the unit to your router with a commercially-available STP network cable (CAT-5 or higher straight cable). Select whether to use a wired network connection or a wireless network connection, depending on your network environment. For details, refer to ["Connecting to network" \(p.12\)](#page-12-0).

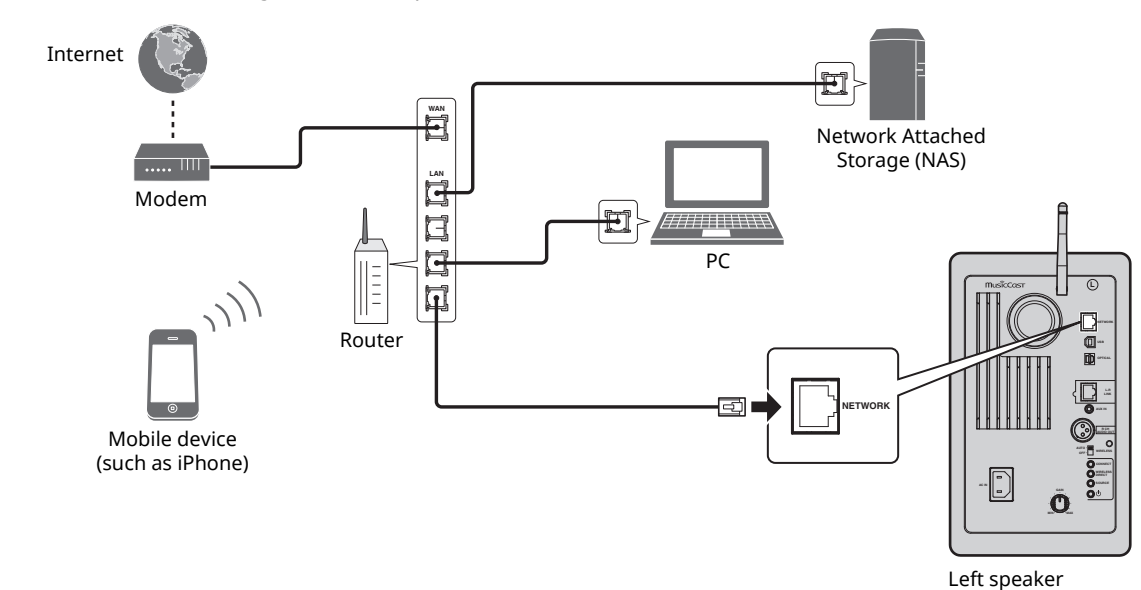

## <span id="page-10-3"></span><span id="page-10-1"></span>**4 Preparing a wireless antenna**

Raise the wireless antenna on the back of the left speaker.

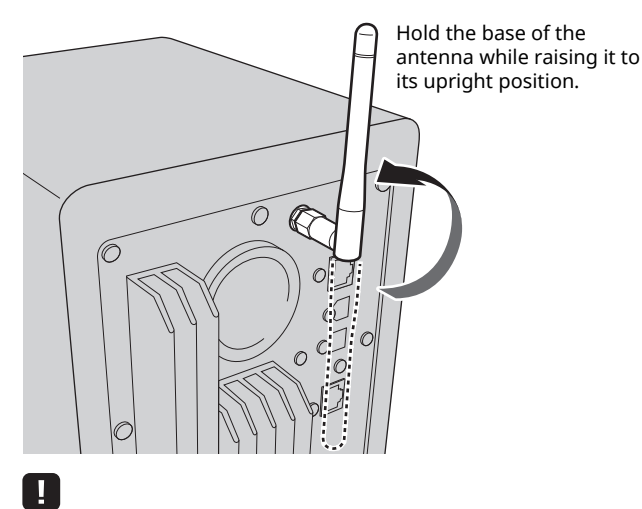

- Do not apply excessive force on the antenna. Doing so may damage it.
- Be sure to check the direction in which the antenna moves, and angle it in the proper direction.
- Do not remove the antenna.

## <span id="page-10-4"></span><span id="page-10-2"></span>**5 Connecting the power cable**

Connect the supplied power cable to the AC IN jack on the rear panel, and then insert the power plug into an AC wall outlet.

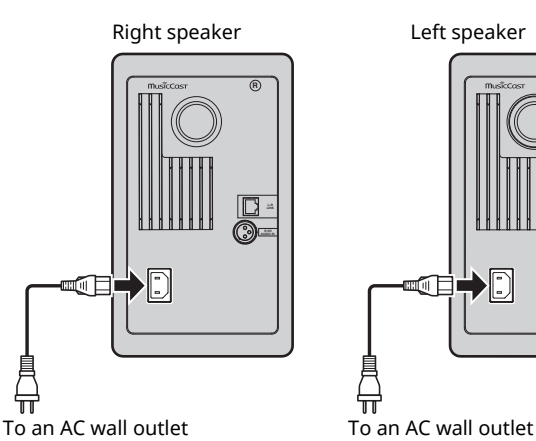

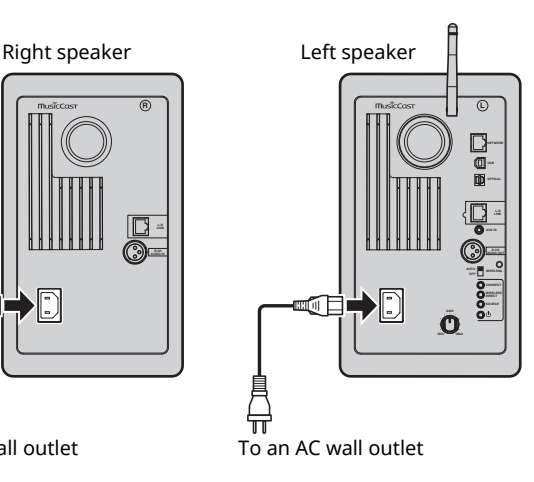

## <span id="page-11-0"></span>**6 Positioning the speakers**

- Place each speaker on a sturdy and stable surface.
- When connecting to a TV, place the speakers to the left and right of the TV.
- The ideal stereo effect will be obtained by slightly angling the front panels in toward the listener.

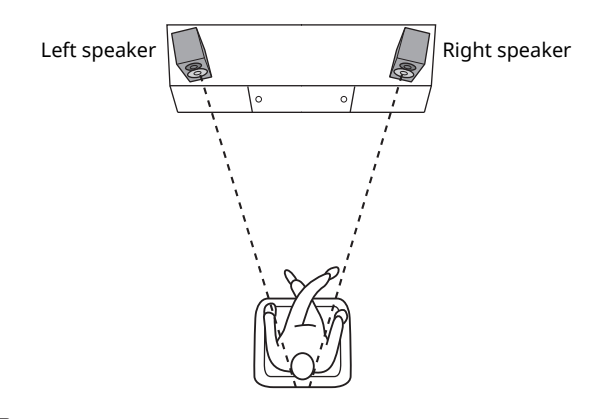

## п

• When used near a CRT TV, separate the speakers from the TV if color distortions or noise occur.

## <span id="page-11-3"></span><span id="page-11-1"></span>**Turning on the main power**

After all cables have been connected, press the  $\circlearrowright$  (power) switch on the rear panel to turn on the main power of the unit.

## E<sup>r</sup>

• If no network connection has been set up when the main power is turned on, the indicator flashing in pink, and the unit automatically searches for an iOS device (iPhone or iPod touch). For details on network connections with iOS devices, see ["Sharing the iOS device setting" \(p.15\)](#page-15-1).

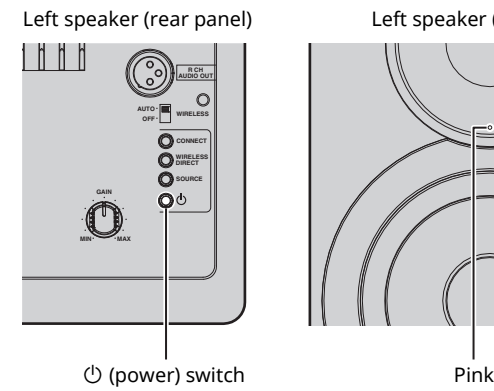

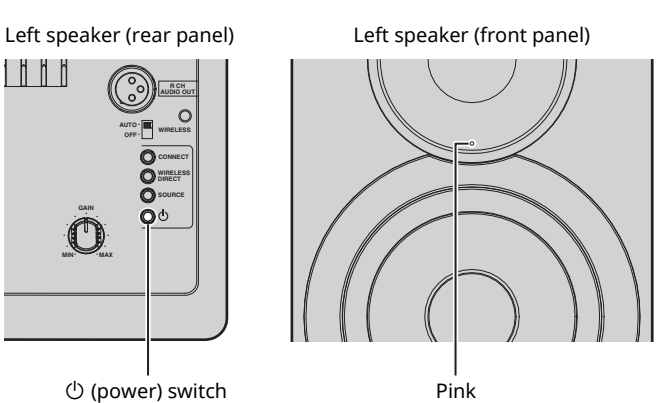

After the main power for the unit has been turned on, the unit can be turned on or switched to standby by using  $\circlearrowleft$ (power) on the remote control.

To turn on/off the unit with the MusicCast CONTROLLER, the network function must be enabled, even when the unit is in standby mode (network standby).

For details on network standby, refer to the following section.

## <span id="page-11-2"></span>■ **Network standby**

The network function can be enabled, even when the unit is in standby mode (network standby).

If network standby is turned off, the unit can enter standby mode using the minimum standby power (eco standby). Use the web browser on the PC to change the network standby setting ([p.29](#page-29-3)).

## 53

• (U.K. model only) As a default, network standby is set to "Auto". If the unit has been disconnected from the network for 8 hours while it is in network standby mode, it switches to eco standby mode.

## ■ Auto power standby

If no operation is performed or nothing is played back, the unit will automatically enter standby mode (auto power standby).

MusicCast CONTROLLER can be used to change the auto power standby setting.

#### **Standby time with no operation**

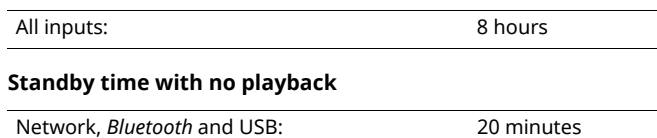

**Default setting :** On (U.K. model) / Off (Australia model)

## <span id="page-12-3"></span><span id="page-12-0"></span>П.

- Some security software installed on your PC or the firewall settings of network devices (such as a router) may block the access of the unit to the network devices or the Internet. In these cases, configure the security software or firewall settings appropriately.
- A connection cannot be established if the MAC address filter is enabled on the router. Check the router settings.
- Each server must be connected to the same subnet as the unit.
- To use the service via the Internet, broadband connection is strongly recommended.

# <span id="page-12-2"></span><span id="page-12-1"></span>**Connecting with the MusicCast CONTROLLER**

In order to use a mobile device installed with the dedicated "MusicCast CONTROLLER" app, simply follow the instructions in the MusicCast CONTROLLER screen to specify the network settings.

When playing a high-resolution audio source via the network, we recommend connecting with a wired router for stable playback.

## Ţ.

- Connect the mobile device in which the "MusicCast CONTROLLER" app has been installed to the wireless router (access point) in advance.
- If this unit will not be connected to the Internet, streaming services such as Internet radio cannot be used. To use streaming services, connect the unit to a Internet with a wired router or wireless router (access point).

## **1 Perform the setup according to the network connection method (wired or wireless).**

#### **When connecting to the network using a cable:**

Make sure that the unit is connected to the router with a cable.

#### **When connecting to the network wirelessly:**

If a wired connection has already been established, disconnect the network cable from the unit.

#### **2 Set the WIRELESS switch on the rear panel to "AUTO".**

Left speaker (rear panel)

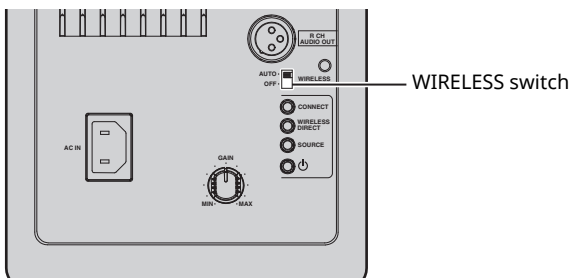

#### **3 Start up the MusicCast CONTROLLER app on the mobile device, and then tap "Setup".**

If you have already connected a another MusicCast compatible device to the network, tap "Settings" and then "Add New Device".

#### **4 Follow the procedure in the MusicCast CONTROLLER screen to turn on the unit.**

While the connection is being set up, the status indicator on the front panel flashes in green.

Left speaker (front panel)

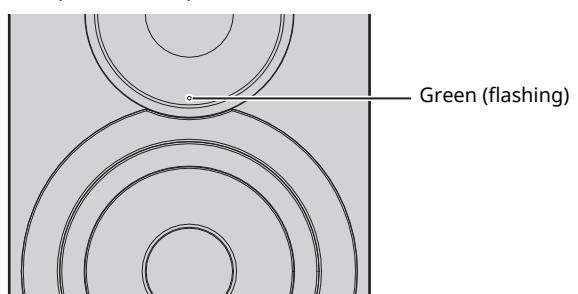

**5 Hold down CONNECT on the remote control (or CONNECT on the rear panel) for at least 3 seconds.**

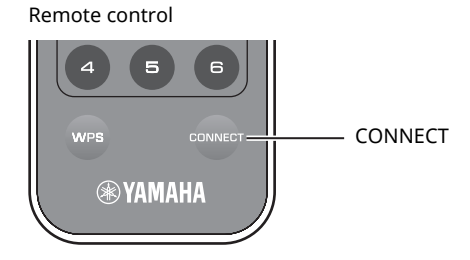

Left speaker (rear panel)

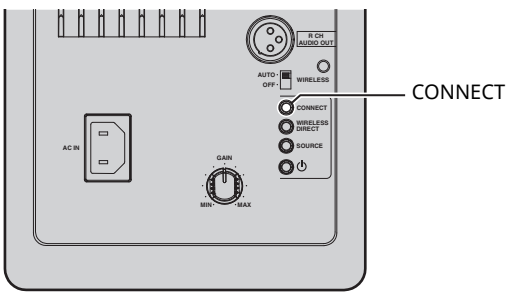

#### **6 Follow the procedure in the MusicCast CONTROLLER screen to complete the network connection.**

When the network connection is established, the status indicator on the front panel changes to lit.

Left speaker (front panel)

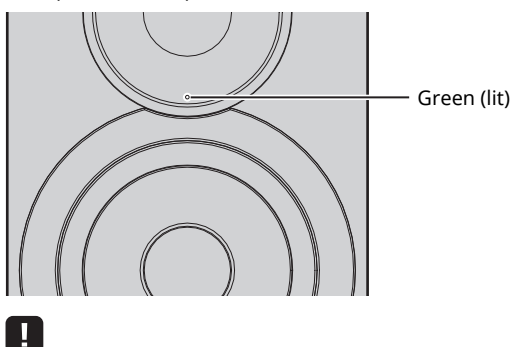

• If the input source is changed or this unit enters standby mode, the setup operation is canceled.

## <span id="page-14-0"></span>**Connecting without the MusicCast CONTROLLER**

To play back without using the MusicCast CONTROLLER, connect to the network with the method that corresponds to your environment.

When playing a high-resolution audio source via the network, we recommend connecting with a wired router for stable playback.

## ■ **Connecting with the wired router**

Connecting using the DHCP server function of the router

You can connect to the network by simply making a wired connection [\(p.15](#page-15-2))

#### ■ **Connecting with a wireless router (access point)**

Connect to the network with the method listed below that corresponds to your environment.

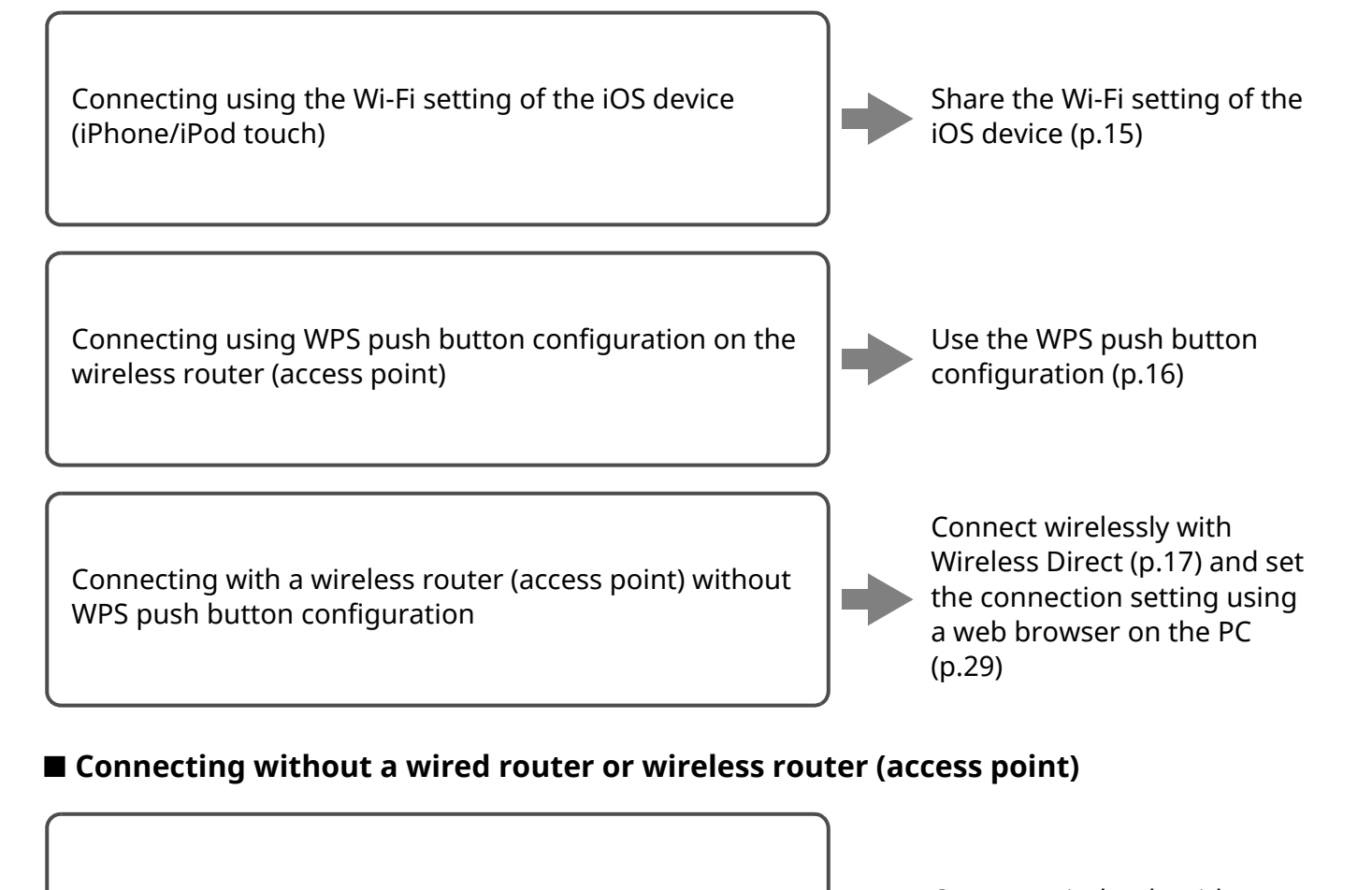

Connecting wirelessly to a mobile device (Wireless Direct) Connect wirelessly with

Wireless Direct [\(p.17](#page-17-1))

## Ţ.

**14** *En*

<sup>•</sup> When the unit is connected to the network with Wireless Direct, it cannot connect to any other wireless router (access point). To play back contents from the Internet, connect this unit to a network with a wired router or wireless router (access point).

## <span id="page-15-2"></span>■ **Connecting to the network using a cable**

As a default, this unit will automatically make a network connection when it is connected to a wired router and turned on.

## P<sup>2</sup>

- When connecting to the network using a cable, a network connection will be established regardless of whether the WIRELESS switch on the rear panel is set to "AUTO" or "OFF".
- If a wireless connection has already been established with this unit, the WIRELESS switch on the unit must first be set to "OFF". After turning off the unit and connecting the network cable, set the WIRELESS switch to "OFF", and then turn the unit on again. In order to use *Bluetooth*, turn on the unit before setting the WIRELESS switch to "AUTO".

#### **1 Make sure that this unit is connected to the router with a cable.**

#### **2** Press  $\circled{1}$  (power) on the remote control to turn **on the unit.**

The network settings are automatically specified. While the settings are being specified, the status indicator on the front panel flashes in green.

Left speaker (front panel)

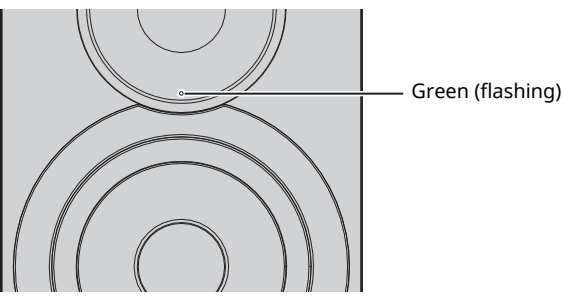

When the connection is established, the status indicator on the front panel changes to lit.

Left speaker (front panel)

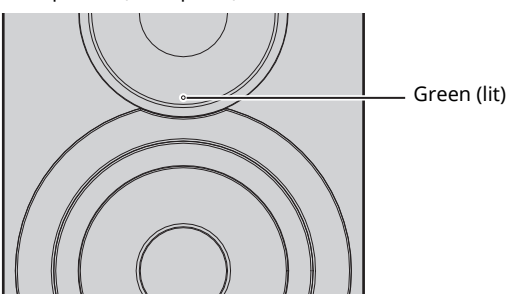

<span id="page-15-1"></span><span id="page-15-0"></span>■ **Sharing the iOS device setting** 

You can easily setup a wireless connection by applying the connection settings on iOS devices (iPhone/iPod touch). Before proceeding, confirm that your iOS device is connected to a wireless router (access point).

# | ∐

- In order to share Wi-Fi settings, the iOS device must be installed with iOS 7 or later.
- Following the procedure below will reset specified account information and registered preset settings.
- If network settings have already been specified, reset the network connection, and then follow the procedure below.

## E<sup>v</sup>

• If a wired connection has already been established with this unit, the WIRELESS switch on the unit must first be set to "OFF" while the unit is on. After disconnecting the network cable, set the WIRELESS switch to "AUTO".

#### **1 Set the WIRELESS switch on the rear panel to "AUTO".**

Left speaker (rear panel)

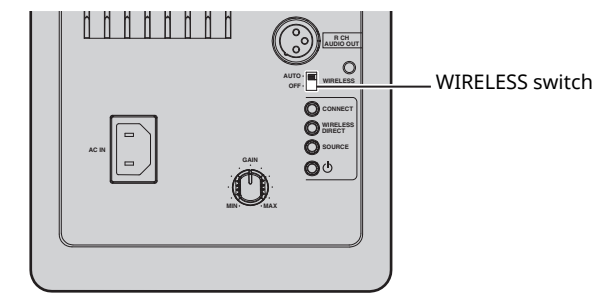

#### **2** Press  $\circled{}$  (power) on the remote control to turn **on the unit.**

The status indicator on the front panel flashes in pink.

Left speaker (front panel)

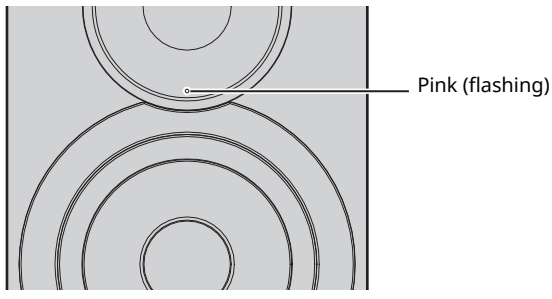

When this unit detects an iOS device, a connection confirmation message appears.

## **3 Tap "Allow" in the iOS device screen.**

When the connection is established, the status indicator on the front panel lights up in green.

Left speaker (front panel)

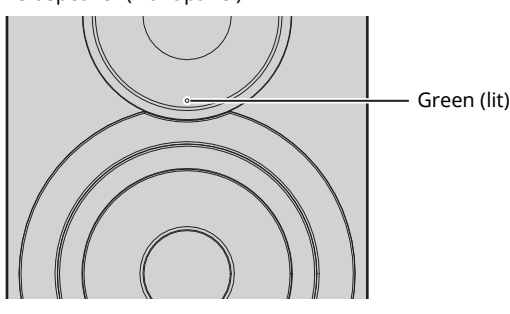

**Englis** 

## <span id="page-16-1"></span><span id="page-16-0"></span>■ Using the WPS push button **configuration**

You can easily set up a wireless connection with one push of the WPS button.

#### **1 Set the WIRELESS switch on the rear panel to "AUTO".**

Left speaker (rear panel)

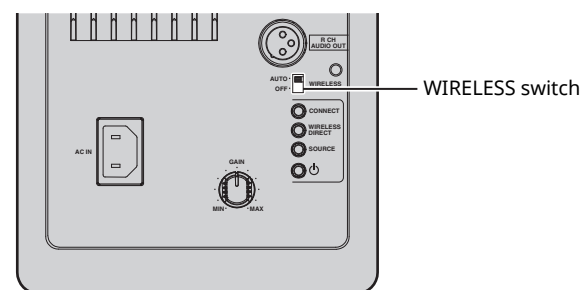

## $E^{\prime}$

• If a wired connection has already been established with this unit, the WIRELESS switch on the unit must first be set to "OFF" while the unit is on. After disconnecting the network cable, set the WIRELESS switch to "AUTO".

#### **2** Press  $\circledcirc$  (power) on the remote control to turn **on the unit.**

The status indicator on the front panel flashes in green.

#### Left speaker (front panel)

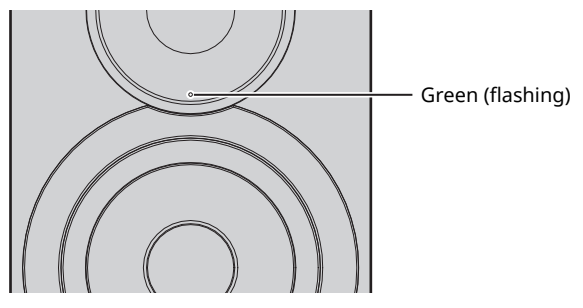

## $E^{\prime}$

• If no network connection has been set up when the main power is turned on, the indicator lights up in pink, and the unit automatically searches for an iOS device (iPhone or iPod touch). For details on network connections with iOS devices, see ["Sharing the iOS device setting" \(p.15\).](#page-15-1)

## **3 Hold down WPS on the remote control for 3 seconds.**

The status indicator on the front panel flashes in green.

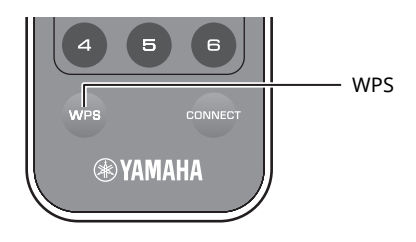

## Ţ

• If the input source is changed or this unit enters standby mode, the setup operation is canceled.

#### **4 Press the WPS button on the wireless router (access point).**

The WPS button on the wireless router (access point) must be pressed within 2 minutes after completing step 3. After 2 minutes have passed, the setup operation is canceled.

When the connection is established, the status indicator on the front panel lights up in green.

Left speaker (front panel)

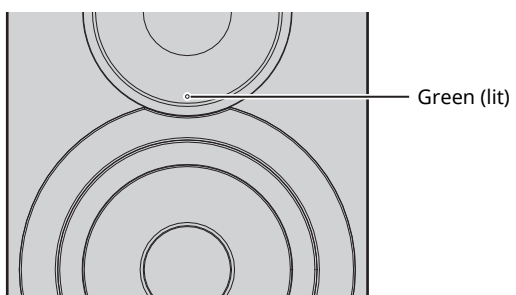

#### **About WPS**

WPS (Wi-Fi Protected Setup) is a standard established by the Wi-Fi Alliance, which allows easy establishment of a wireless home network.

## <span id="page-17-1"></span><span id="page-17-0"></span>■ **Connecting a mobile device to the unit directly (Wireless Direct)**

Using Wireless Direct, this unit can operate as a wireless network access point that mobile devices can directly connect to.

#### -1

• When the unit is connected to the network with Wireless Direct, it cannot connect to any other wireless router (access point). To play back contents from the Internet, connect this unit to a network with a wired router or wireless router (access point).

## E<sup>v</sup>

- If a wired connection has already been established with this unit, the WIRELESS switch on the unit must first be set to "OFF" while the unit is on. After disconnecting the network cable, set the WIRELESS switch to "AUTO".
- If you do not have either a wired router or a wireless router (access point), you can specify the unit settings from a web browser by connecting your PC with Wireless Direct [\(p.29](#page-29-3)). Specify the same settings described below for mobile devices.

## **1 Set the WIRELESS switch on the rear panel to "AUTO".**

Left speaker (rear panel)

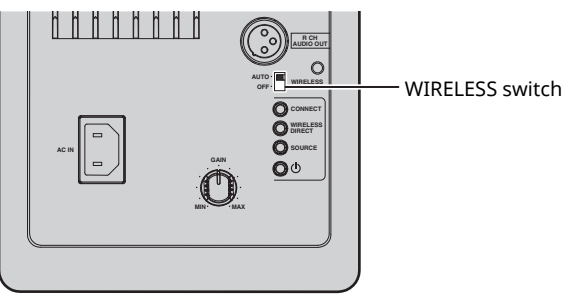

#### **2 Hold down WIRELESS DIRECT on the rear panel for at least 3 seconds.**

Left speaker (rear panel)

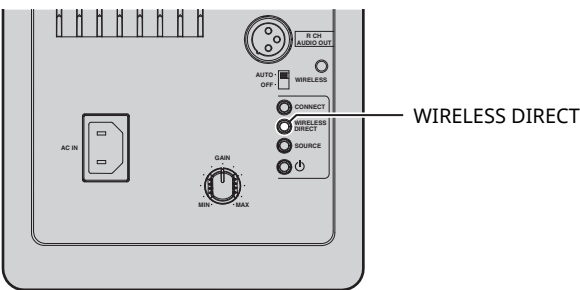

When the button is pressed, the status indicator on the front panel flashes in green. When the network settings begin to be specified, the status indicator changes to lit.

Left speaker (front panel)

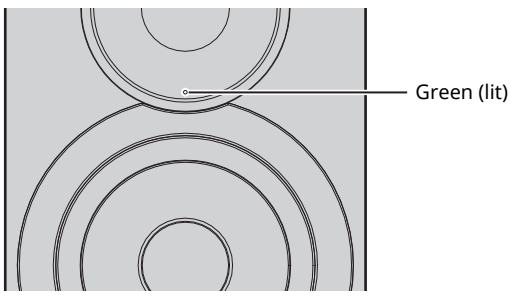

- To cancel the connection, hold down the WIRELESS DIRECT on the rear panel for at least 3 seconds. When the connection is canceled, the status indicator on the front panel flashes.
- If this unit had been connected to the network with any method other than those described above, canceling the connection returns the unit to the previous network connection.

## **3 Configure the Wi-Fi settings of a mobile device.**

For details on settings of your mobile device, refer to the instruction manual of the mobile device.

- a Enable the Wi-Fi function on the mobile device.
- b Select the SSID of this unit from the list of available access points.

The SSID for this unit appears as "NX-N500 xxxxxx (Wireless Direct)" (where "xxxxxx" represents the unique alphanumerics).

<sup>(3)</sup> If you are prompted for a password, enter "NX-N500password".

## $\mathbb{R}^n$

• If you want to change another network connection, set the WIRELESS switch on the rear panel to "OFF" and then "AUTO" to disconnect the Wireless Direct connection. After disconnecting, set the another network connection.

- If you want to connect the network with MusicCast CONTROLLER, refer to ["Connecting with the MusicCast CONTROLLER" \(p.12\)](#page-12-1) for details.
- If you want to connect the network using this unit only, refer to ["Connecting without the MusicCast CONTROLLER" \(p.14\)](#page-14-0) for details.

# <span id="page-18-3"></span><span id="page-18-1"></span><span id="page-18-0"></span>**Playing back music stored on media servers (PCs/NAS)**

You can play back music files stored on your PC or DLNA-compatible NAS on the unit.

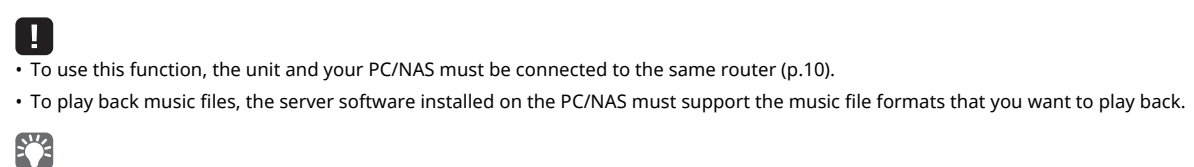

• For details on playable file formats, see ["Supported devices and file formats" \(p. 36\)](#page-36-3).

• You can connect up to 16 media servers to this unit.

## <span id="page-18-2"></span>**Setting the media sharing of music files**

To play back music files in your PC with this unit, you need to make the media sharing setting between the unit and PC (Windows Media Player 11 or later). In here, setting with Windows Media Player in Windows 7 is taken as an example.

## ■ When using Windows Media Player 12

#### **1 Start Windows Media Player 12 on your PC.**

### **2 Select "Stream", then "Turn on media streaming...".**

The control panel window of your PC appears.

(Example of English version)

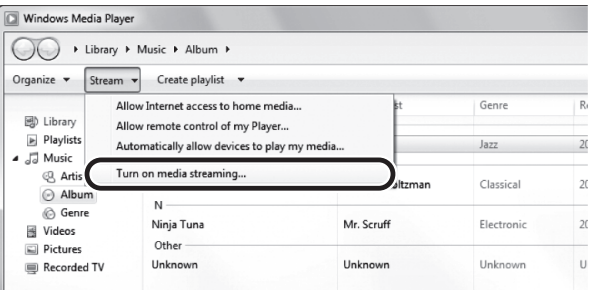

## **3 Click "Turn on media streaming".**

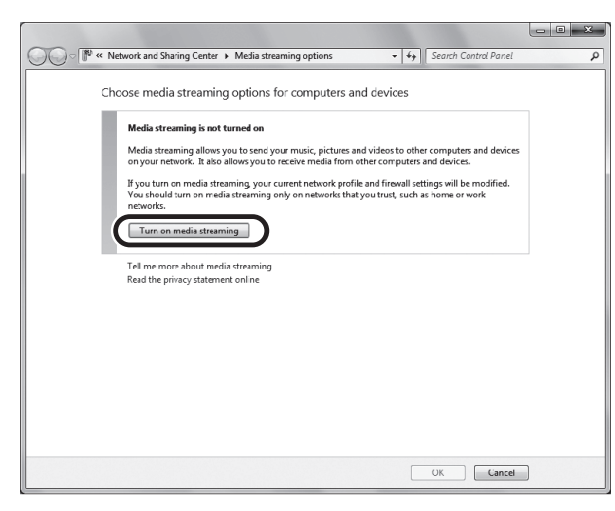

**4 Select "Allowed" from the drop-down list next to the unit's model name.**

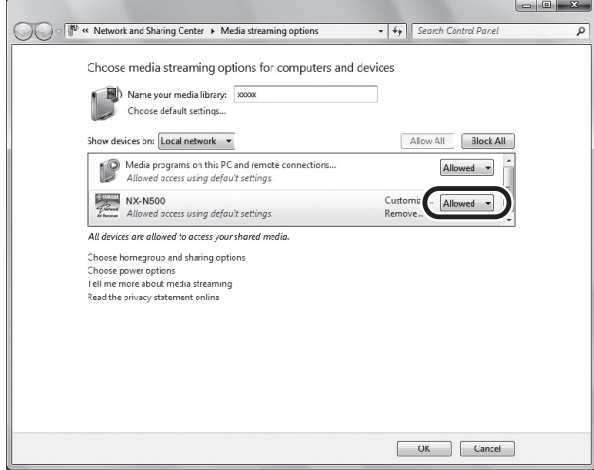

- **5 Click "OK" to exit.**
- When using Windows Media Player 11
- **1 Start Windows Media Player 11 on your PC.**
- **2 Select "Library" then "Media Sharing".**
- **3 Check the "Share my media to" box, select the unit's icon, then click "Allow".**
- **4 Click "OK" to exit.**

## ■ When using a PC or a NAS with other **DLNA server software installed**

Refer to the instruction manual for the device or software and configure the media sharing settings.

## <span id="page-19-0"></span>**Playback of PC music contents**

- **1 Start up the MusicCast CONTROLLER app on the mobile device.**
- **2 In the MusicCast CONTROLLER screen, select the room name that was specified for this unit.**
- **3 Select "Server" in the MusicCast CONTROLLER screen.**
- **4 In the MusicCast CONTROLLER screen, select the music file to be played back.**

# <span id="page-20-2"></span><span id="page-20-0"></span>**Playing back music on mobile devices (Music Play)**

Using a mobile device installed with MusicCast CONTROLLER, you can play back music files stored on your mobile device from this unit.

 $E^{\prime}$ 

• For details on the music files compatible with this unit, see ["Supported devices and file formats" \(p. 36\).](#page-36-3)

## <span id="page-20-1"></span>**Playback of mobile device music contents**

- **1 Start up the MusicCast CONTROLLER app on the mobile device.**
- **2 In the MusicCast CONTROLLER screen, select the room name that was specified for this unit.**
- **3 Select "This Phone" or "This Tablet" in the MusicCast CONTROLLER screen.** The displayed name differs depending on the mobile device being used.
- **4 In the MusicCast CONTROLLER screen, select the music file to be played back.**

# <span id="page-21-3"></span><span id="page-21-0"></span>**Listening to Internet radio**

You can listen to Internet radio stations from all over the world.

## ш

- You may not be able to receive some Internet radio stations.
- The unit uses the vTuner Internet radio station database service.
- This service may be discontinued without notice.

## <span id="page-21-1"></span>**Selecting an Internet radio station**

- **1 Start up the MusicCast CONTROLLER app on the mobile device.**
- **2 In the MusicCast CONTROLLER screen, select the room name that was specified for this unit.**
- **3 Select "Net Radio" in the MusicCast CONTROLLER screen.**
- **4 In the MusicCast CONTROLLER screen, select the radio station to be tuned into.**

F<sup>12</sup>

 $\overline{\cdot \cup}$  to 40 radio stations can be registered (preset) [\(p.22\)](#page-22-0).

## <span id="page-21-2"></span>**Registering favorite Internet radio stations (bookmarks)**

By registering your favorite Internet radio stations to "Bookmarks", you can quickly access to them from "Bookmarks".

- **1 Select any of Internet radio stations on the unit.** This operation is necessary to register the radio station for the first time.
- **2 Check the vTuner ID of the unit.**

You can find the vTuner ID (MAC address of the unit) with the MusicCast CONTROLLER app.

#### **3 Access the vTuner website (http://yradio.vtuner.com/) with the web browser on your PC and enter the vTuner ID.**

**You can switch the language.**

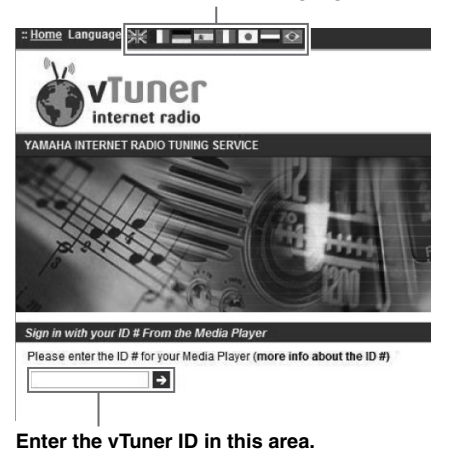

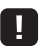

• To use this feature, you need to create your personal account. Create your account using your e-mail address.

#### **4 Register your favorite radio stations.**

Click the "Add" icon (❤+) next to the station name.

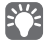

• To remove the station from the "Bookmarks" folder, select "Bookmarks" in the Home screen, and then click the "Remove" icon (❤–) next to the station name.

**English**

# <span id="page-22-3"></span><span id="page-22-0"></span>**Registering songs stations being played back (Preset function)**

Up to 40 albums or songs stored on the PC/NAS , Internet radio stations and streaming stations can be registered on this unit and easily recalled at any time (when using the MusicCast CONTROLLER).

The first 6 presets can be registered/recalled by using this unit's remote control.

## $E^2$

• For details on the procedures to register/recall with MusicCast CONTROLLER, refer to the app's instructions.

## <span id="page-22-1"></span>**Registering a song/station by remote control**

- **1 Play the song/station to be registered.**
- **2 Hold down any of PRESET 1 to 6 on the remote control for 5 seconds.**

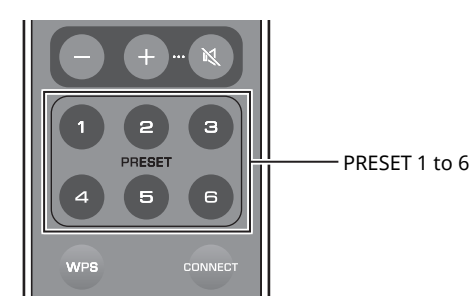

When the registration is finished, the status indicator on the front panel flashes twice in green.

Left speaker (rear panel)

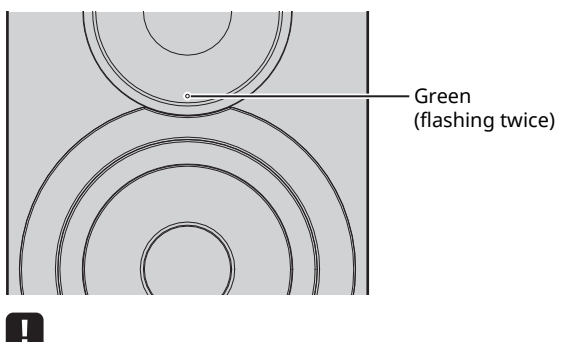

- $\overline{\cdot}$  If the status indicator flashes twice in red, the selected song/station cannot be registered. Try with a different song/station.
- If PRESET where a song/station has already been registered is held down for 5 seconds, the previous setting is overwritten.

## <span id="page-22-2"></span>**Recalling a registered song/station by remote control**

**1 On the remote control, press PRESET where the song/station is registered.**

 $\mathbb{R}^n$ 

• If the registered PRESET is pressed while the unit is in standby mode, the unit automatically turns on, and the registered song/ station is played.

# <span id="page-23-2"></span><span id="page-23-0"></span>**Playing back iPod/iTunes music via a network (AirPlay)**

The AirPlay function allows you to play back iPod/iTunes music on the unit via network.

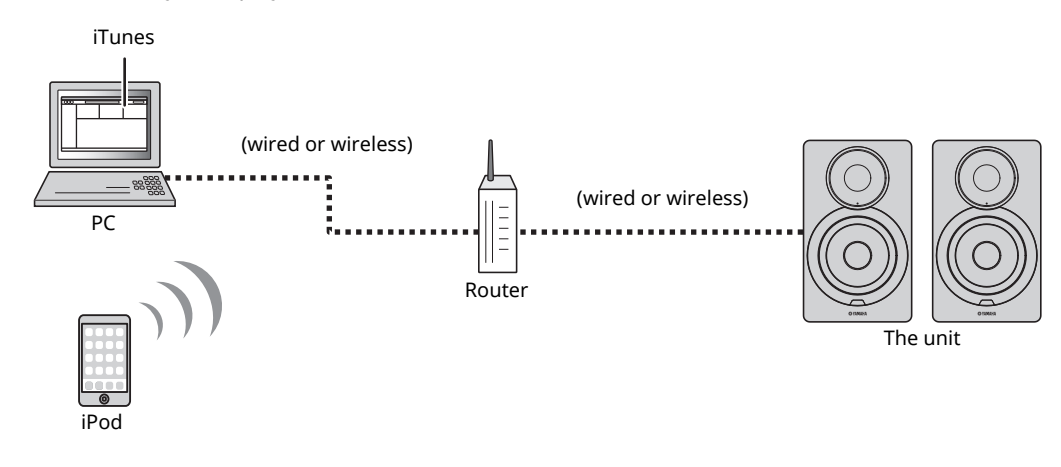

## 器

• For details on supported iPod devices, see ["Supported devices and file formats" \(p. 36\).](#page-36-3)

#### **Caution**

• When you use iPod/iTunes controls to adjust volume, the volume may be unexpectedly loud. This could result in damage to the unit or speakers. If the volume suddenly increases during playback, stop playback on the iPod/iTunes immediately.

## <span id="page-23-1"></span>**Playback of iPod/iTunes music contents**

Follow the procedure below to play back iPod/iTunes music contents on the unit.

#### **1 Turn on the unit, and start iTunes on the PC or display the playback screen on the iPod.**

If the iPod/iTunes recognizes the unit, the AirPlay icon  $(\Box)$  appears.

## 23

• For iPods using iOS 7/8, AirPlay icon is displayed in Control Center. To access Control Center, swipe up from the bottom of the screen.

#### **example**

iTunes iPod iOS6

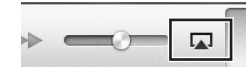

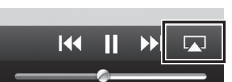

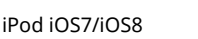

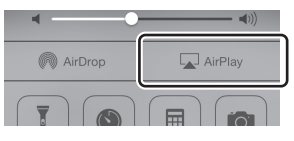

## ш

• If the icon does not appear, check whether the unit and PC/iPod are connected to the router properly.

**2 On the iPod/iTunes, click (tap) the AirPlay icon and select the unit (network name of the unit) as the audio output device.**

#### **example**

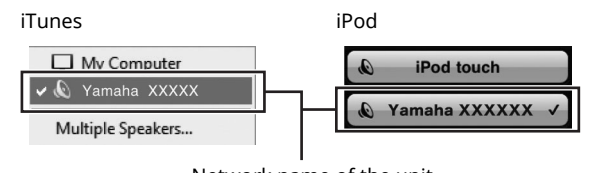

Network name of the unit

#### **3 Select a song and start playback.**

The unit automatically selects "AirPlay" as the input source and starts playback.

## E<sup>v</sup>

- If network standby is turned on ["Network standby" \(p. 11\)](#page-11-2), this unit automatically turns on when playback on iTunes/iPod is started.
- The network name for this unit that appears in iTunes/iPod can be changed using the web browser on the PC [\(p.29\).](#page-29-3)
- You can adjust the unit's volume from the iPod/iTunes during playback.

# <span id="page-24-2"></span><span id="page-24-0"></span>**Playing back music via** *Bluetooth*

You can play back music files stored on a *Bluetooth* device (such as mobile device) on the unit.

## Ш

• When you playing the *Bluetooth* device, set the WIRELESS switch on the rear panel to "AUTO" [\(p.7\).](#page-7-1)

# <span id="page-24-3"></span><span id="page-24-1"></span>**Registering a** *Bluetooth* **device with the unit (pairing)**

## **1 Press (***Bluetooth***) on the remote control.**

If no *Bluetooth* device has been registered yet, the status indicator on the front panel flashes in blue.

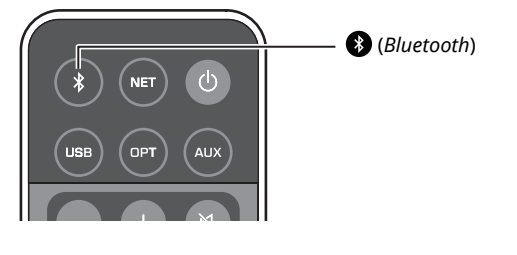

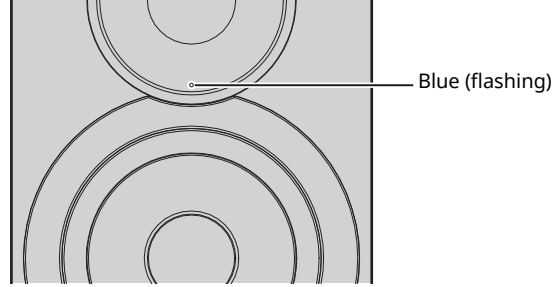

#### **2 Turn on the** *Bluetooth* **function on the** *Bluetooth* **device.**

The operation varies depending on the device. Refer to the instruction manual supplied with the device.

**3 Select "NX-N500 XXXXXX Bluetooth" in the**  *Bluetooth* **device list on the device.**

Where "xxxxxx" represents the unique alphanumerics.

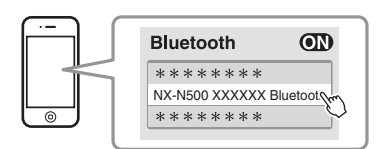

• If this unit has been registered with the MusicCast CONTROLLER, the room name entered during registration appears.

If  $\odot$  or a connection completed message appears on the paired device, pairing is finished.

When pairing is finished, the status indicator changes to lit.

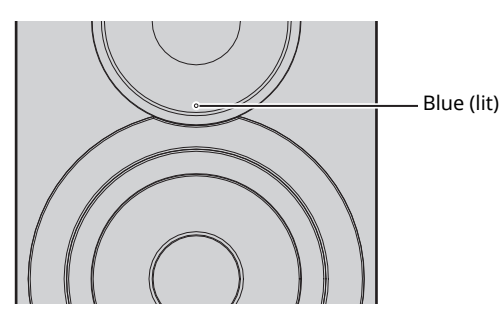

**4 Playback a song on the** *Bluetooth* **device.**

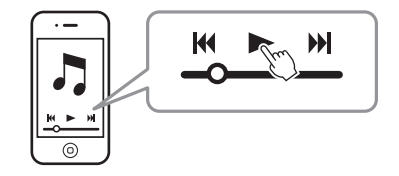

## 23

- Perform pairing with the *Bluetooth* device and unit within 10 m (33 ft) of each other.
- This unit can be paired with a maximum total of 20 *Bluetooth* devices for reception and transmission. When the 21st device is registered, the least frequently used pairing information is deleted.
- If a *Bluetooth* device has been connected before, the unit will connect to the last connected device when (*Bluetooh*) is pressed with step 1. Disconnect this connection to pair a new device [\(p.25\)](#page-25-1).
- Refer to ["Bluetooth" \(p. 34\)](#page-34-2) in "Troubleshooting" if paring is not possible.

## <span id="page-25-0"></span>**Playing back audio from a** *Bluetooth* **device on the unit**

- **1 Press (***Bluetooth***) on the remote control.** The input source switches to *Bluetooth*.
- **2 Turn on the** *Bluetooth* **function on the** *Bluetooth* **device.**

# Blue (flashing) Specifying connection setting

Connection established

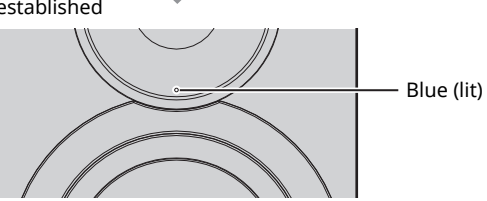

**3 Play back a song on the** *Bluetooth* **device.**

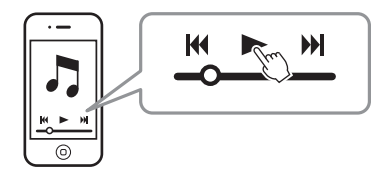

## $\mathbb{R}^n$

- Perform *Bluetooth* connection with the device and unit within 10 m (33 ft) of each other.
- If necessary, select this unit again from the *Bluetooth* device list on the paired device. Depending on your device, it may be necessary to select this unit as the audio output.
- Adjust *Bluetooth* device volume as needed.
- If a *Bluetooth* device has been connected before, the unit will connect to the last connected device when (*Bluetooh*) is pressed with step 1. Disconnect this connection to pair a new device [\(p.25\)](#page-25-1).

# <span id="page-25-2"></span><span id="page-25-1"></span>**Disconnecting** *Bluetooth* **connection**

*Bluetooth* connection is disconnected in the following cases. When the connection is disconnected, the status indicator on the front panel of this unit flashes in blue.

- The connection is disconnected from the *Bluetooth* device, or the *Bluetooth* device is turned off.
- (*Bluetooth*) on the remote control is held down for at least 5 seconds.
- The unit is turned off.

# <span id="page-26-3"></span><span id="page-26-0"></span>**Playing back music on a PC (USB DAC)**

When a PC is connected to the USB jack of the unit, the unit functions as a USB DAC, enabling audio output on the PC to be played.

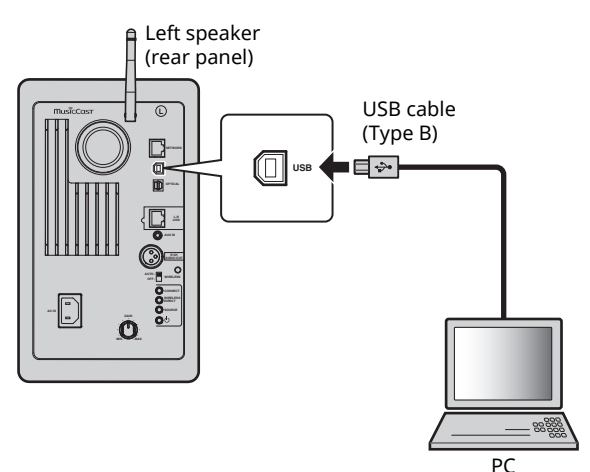

For details on supported operating systems and sampling formats, see ["Supported devices and file formats" \(p. 36\).](#page-36-3)

## 53

**PLAYBACK**

PLAYBACK

• When using Mac OS, it is not necessary to install a driver. The audio driver of Mac OS is available for playback.

#### п

• Operations may not be executed correctly if the PC is connected to this unit before the driver is installed.

## <span id="page-26-1"></span>**Installing the dedicated driver (Windows only)**

Before connecting a PC to the unit, installing the dedicated driver on the PC.

**1 Access the following URL, download the dedicated driver "Yamaha HiFi USB Driver," then extract and execute the file.**

Website for downloading the exclusive driver URL: http://download.yamaha.com/

**2 Install the downloaded "Yamaha HiFi USB driver" on the PC.**

For details, refer to the Installation Guide supplied with the downloaded driver.

#### **3 When installation is complete, quit all running applications.**

## L L

• The "Yamaha HiFi USB Driver" is subject to change without prior notice. For details and the latest information, refer to the downloading page for the driver.

## <span id="page-26-2"></span>**Playing back music on a PC**

- **1 Connect the PC to the unit, using USB cable.**
- **2 Turn on the PC.**
- **Press**  $\circlearrowleft$  **(power) on the remote control to turn on the unit.**

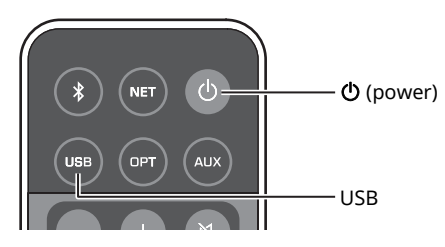

#### **4 Press USB on the remote control.**

The status indicator on the front panel lights up in sky blue.

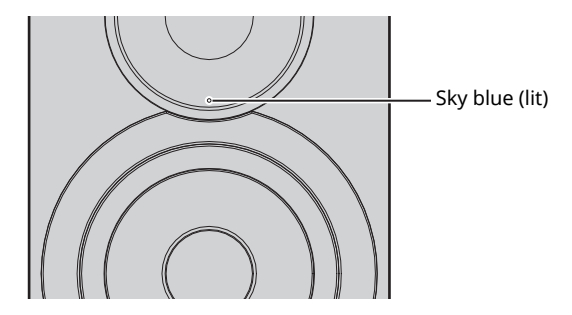

**5 Set the audio output destination of the PC to "Yamaha NX-N500".**

#### **With Windows OS:**

Control panel → Hardware and sound → Sound → [Playback] tab

#### **With Mac OS:**

System Preferences → Sound → [Output] tab

The setting may vary, depending in the operating system. For details, consult the manufacture of your PC.

## **6 Operate the PC to start playback of music files.**

## ■ **Adjusting the sound volume**

To obtain higher sound quality, set the sound volume at the PC to the maximum, and gradually increase the volume at the unit from the minimum to your desired level.

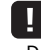

- Do not disconnect the USB cable, turn of the unit, or change the input while playback on a PC connected via the USB cable is in progress. Doing so may cause a malfunction.
- To mute operation sounds of the PC during music playback, change the setting on the PC.
- If music files cannot be played correctly, restart the PC and perform the mentioned procedure again.

# <span id="page-27-3"></span><span id="page-27-0"></span>**Listening to music from a playback device**

Music from a playback device can be enjoyed from this unit by connecting the playback device to the OPTICAL jack or AUX jack of this unit.

## <span id="page-27-1"></span>**Playback from devices with an optical digital audio output**

## $\mathbb{R}^n$

• The optical digital input of this unit is compatible only with PCM. If the optical digital output of the playback device is AAC, such as on a TV, switch it to PCM.

**1 Connect this unit and the playback device using an optical digital cable.**

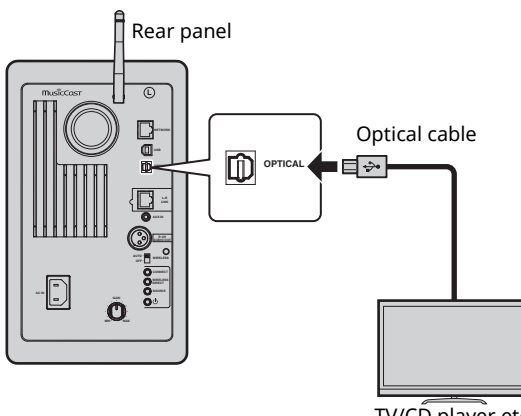

TV/CD player etc.

**2** Press  $\circled{}$  (power) on the remote control to turn **on the unit.**

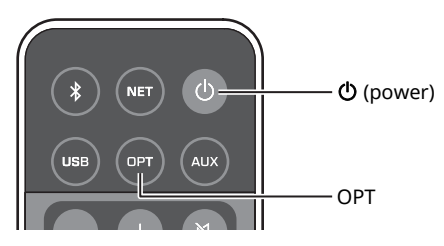

## **3 Press OPT on the remote control.**

The status indicator on the front panel lights up in purple.

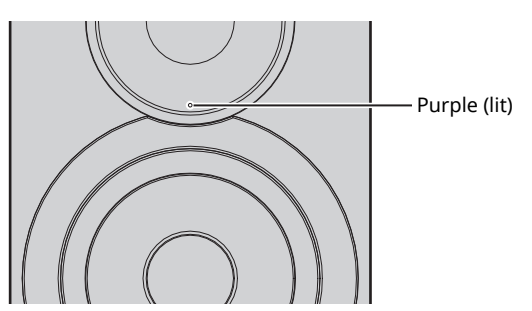

**4 Play back the music from the playback device.**

## <span id="page-27-2"></span>**Playback from devices with an analog audio output**

**1 Connect this unit and the playback device using a stereo mini plug cable.**

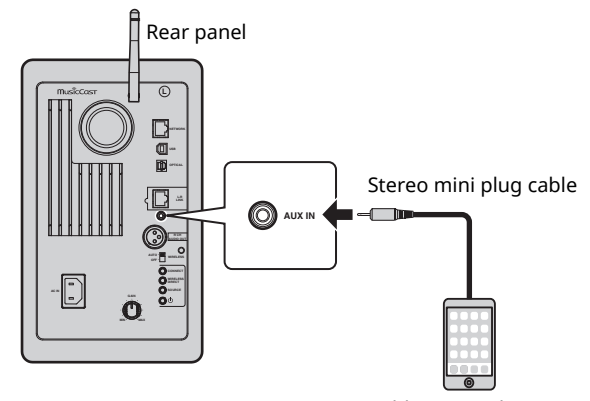

Portable music player etc.

**2** Press  $\circled{}$  (power) on the remote control to turn **on the unit.**

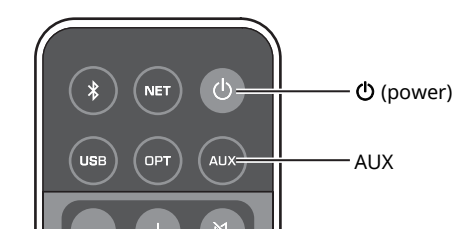

## **3 Press AUX on the remote control.** The status indicator on the front panel lights up in white.

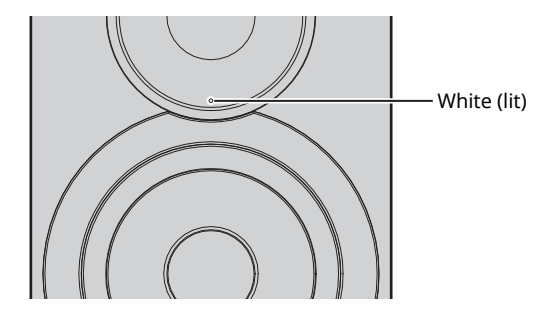

**4 Play back the music from the playback device.**

## ■ **Adjusting the sound volume**

To obtain higher sound quality, set the sound volume at the playback device to the maximum, and gradually increase the volume at the unit from the minimum to your desired level.

**English**

# <span id="page-28-4"></span><span id="page-28-1"></span><span id="page-28-0"></span>**Updating the unit's firmware via the network**

New firmware that provides additional features or product improvements will be released as needed. If the unit is connected to the Internet, you can download the firmware via the network and update it.

The firmware can be updated using any of the following procedures.

- Updating from a mobile device installed with the dedicated "MusicCast CONTROLLER" app for mobile devices
- Updating from this unit
- Updating from a web browser, for example, on a PC ([p.29\)](#page-29-0)

#### **Caution**

- Do not operate the unit or disconnect the power cable or network cable during firmware update. Firmware update takes about 20 minutes or more (depending on your Internet connection speed).
- If the unit is connected to the wireless network, network update may not be possible depending on the condition of the wireless connection. In this case, take the time to try updating the firmware.
- For details on update, visit the Yamaha website.

## E<sup>7</sup>

• The firmware can also be updated from a web browser on a PC [\(p.29](#page-29-0)).

## <span id="page-28-2"></span>**Updating with MusicCast CONTROLLER**

When a new firmware update is available, a message prompting you to update appears in the MusicCast CONTROLLER screen.

Follow the procedure in the MusicCast CONTROLLER screen to update the firmware.

After the update is finished, turn the unit off, then on again, as instructed in the screen.

# <span id="page-28-3"></span>**Updating from this unit**

When a new firmware update is available, the status indicator on the front panel flashes in white when the unit is turned on.

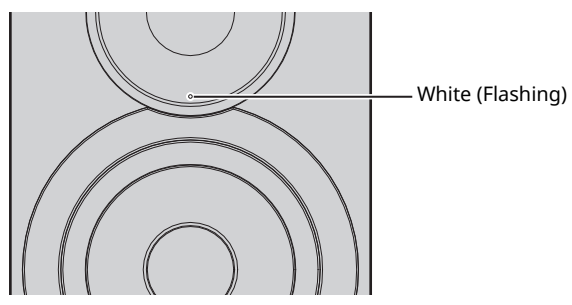

Follow the procedure below to update the firmware.

- **1 Turn off the unit.**
- **2 While holding down SOURCE on the rear panel,**  press the  $\circlearrowright$  (power) switch to turn on the unit. The firmware update starts.

Left speaker (Rear panel)

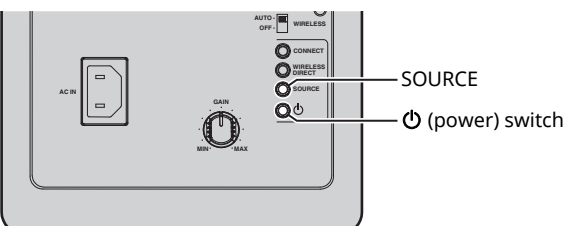

Updating

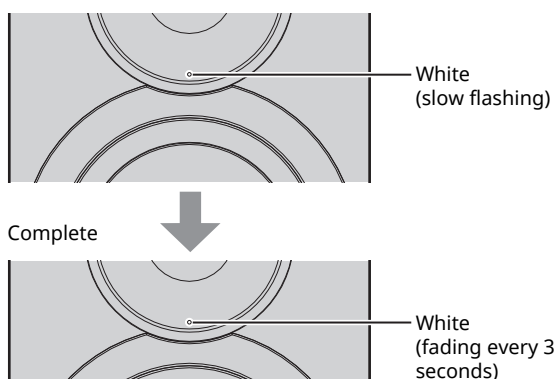

## П

- If an error occurred during firmware updating, the status indicator will repeatedly flash three times in red. To restart updating, press WIRELESS DIRECT on the rear panel.
- If the firmware download cannot be found, the status indicator will repeatedly flash twice in red. Check that this unit is connected to the network.

**3 Turn the unit off, then on again.**

# <span id="page-29-3"></span><span id="page-29-0"></span>**Specifying unit settings with a web browser**

A web browser on a PC can be used to display or specify the various unit settings as well as the network connection settings. Perform the following operations with the unit connected to the network wirelessly or using a cable, or connected directly to the PC with Wireless Direct [\(p.17](#page-17-0)).

## ш

- Some security software installed on your PC may block access by the unit. In that case, configure the security software appropriately.
- This feature is compatible with operating systems of the following versions.
	- Windows 7 or later
	- Mac OS 10.7.x or later
- We recommend using a web browser of the following versions.
- Internet Explorer 9/10/11
- Safari 8

## <span id="page-29-1"></span>**Configuring with Windows (using a specified web browser)**

## **1 Open the "Network" folder.**

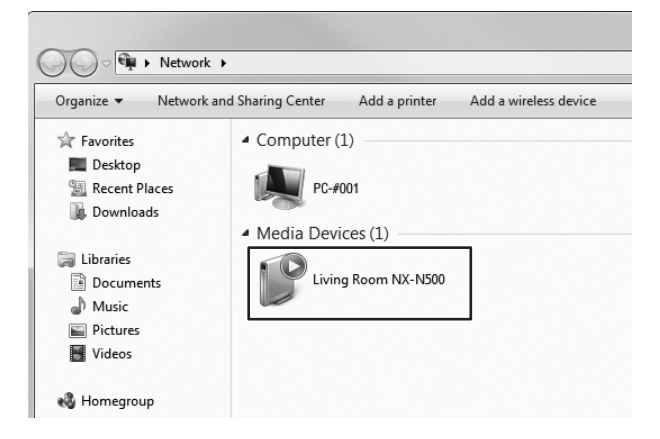

### **2 Double-click this unit, which appears below "Other Devices" or "Media Devices".**

Start up the specified web browser. The configuration window for the unit appears.

## <span id="page-29-2"></span>**Configuring with Mac OS**

**1 Start up Safari, and then click "Preferences", then "Advanced".**

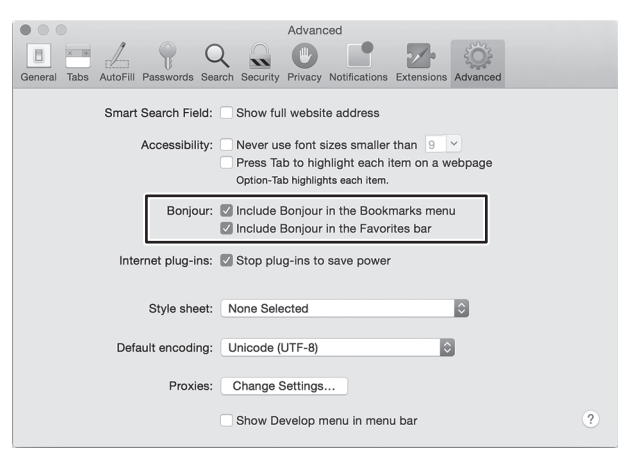

## **2 Select all check boxes for Bonjour.**

Select this unit from the Bookmarks menu list.

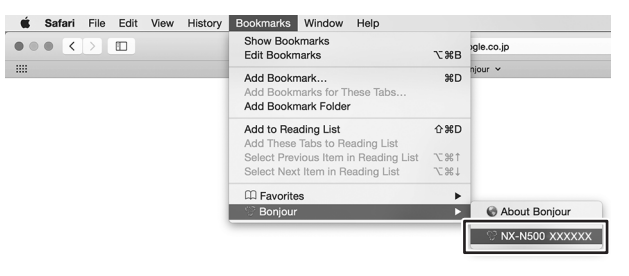

The configuration window for the unit appears.

<span id="page-30-0"></span>Settings for the following parameters can be displayed or changed.

## ■ **Network Name**

Edits the unit's name that appears on the network.

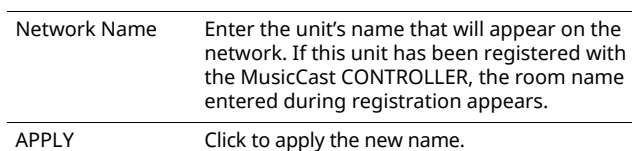

## ■ **Network Setup**

Specifies the network settings.

П

• Some of the following parameters may not appear (or their settings cannot be changed), depending on the selected network connection method.

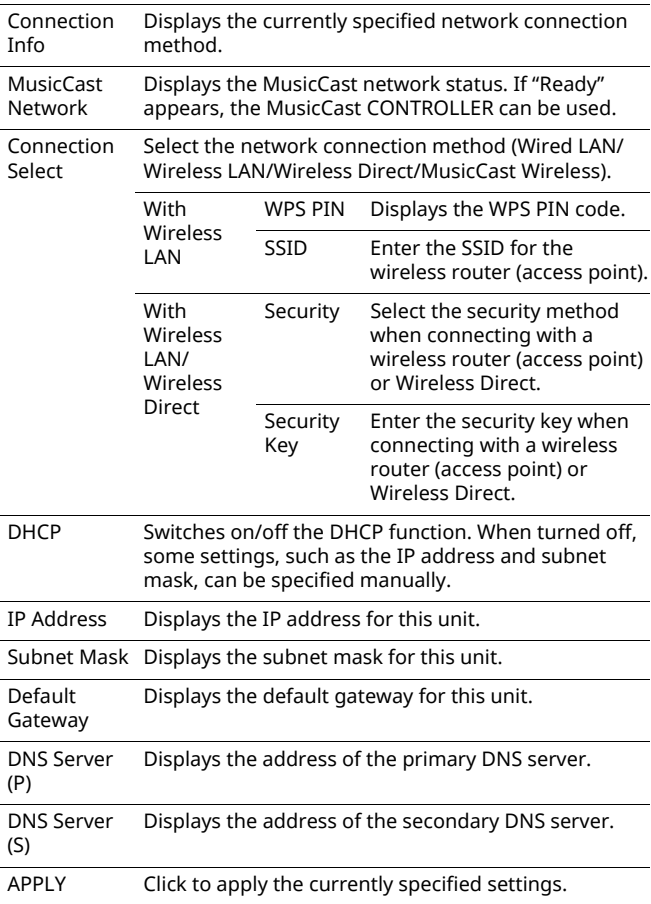

When connecting with a wireless router (access point) using a WPS PIN code, follow the procedure below to specify the settings.

- **1 Set "Connection Select" to "Wireless LAN", and then click "APPLY".**
- **2 Select the "WPS PIN" check box, and then click "APPLY".**

The PIN code appears at the message window.

**3 Enter the PIN code for the unit into the wireless router (access point).**

## ■ AirPlay Password

Specifies the password for AirPlay playback.

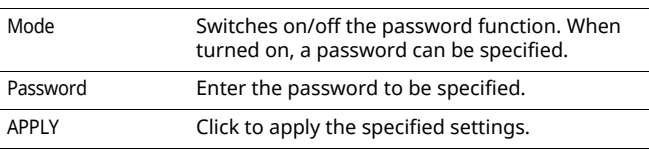

## ■ **Firmware Update**

Updates the firmware of this unit.

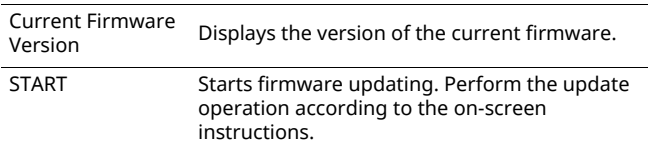

## ■ **Standby**

Switches network standby setting.

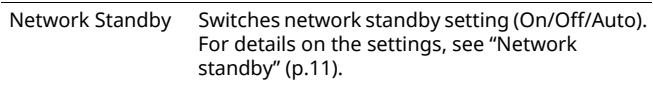

## ■ **MAC Filter**

Sets the MAC addresses to limit the network devices that can access the unit.

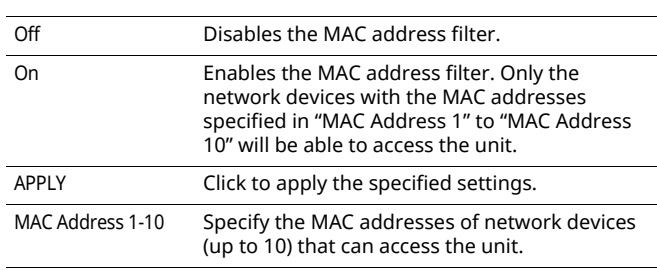

ш

• If the MAC address filter is enabled, be sure to specify the MAC address of the PC used for setup. If "APPLY" is clicked without the address specified, this unit will be inaccessible. If this unit becomes inaccessible, reset its network settings [\(p.32](#page-32-0)).

## ■ **Licenses**

Displays the license information for the software used with this unit.

## ■ Other Setup

Specifies other settings.

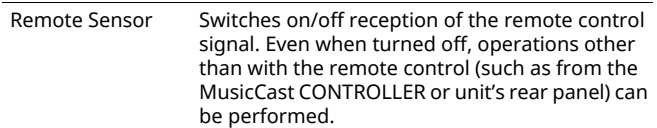

# <span id="page-32-0"></span>**Restoring the default settings**

All unit settings or only network settings can be restored.

## <span id="page-32-1"></span>**Restoring the default settings (Factory reset)**

- **1 Turn off the unit.**
- **2 While holding down CONNECT on the rear panel, press the** z **(power) switch to turn on the unit.**

## <span id="page-32-2"></span>**Restoring the default network settings**

The following parameters are returned to their default settings.

- Network connection settings
- All registered presets
- Wireless LAN and Wireless Direct connection log
- **1 Turn off the unit.**
- **2 While holding down WIRELESS DIRECT on the rear panel, press the** z **(power) switch to turn on the unit.**

When initialization is finished, the unit is turned on.

# <span id="page-33-3"></span><span id="page-33-1"></span><span id="page-33-0"></span>**Troubleshooting**

Refer to the chart below when this unit does not function properly. If the problem you are experiencing is not listed below or if the instruction below does not help, turn off the unit, disconnect the AC power supply cable, and contact the nearest authorized Yamaha dealer or service center.

## <span id="page-33-2"></span>**General**

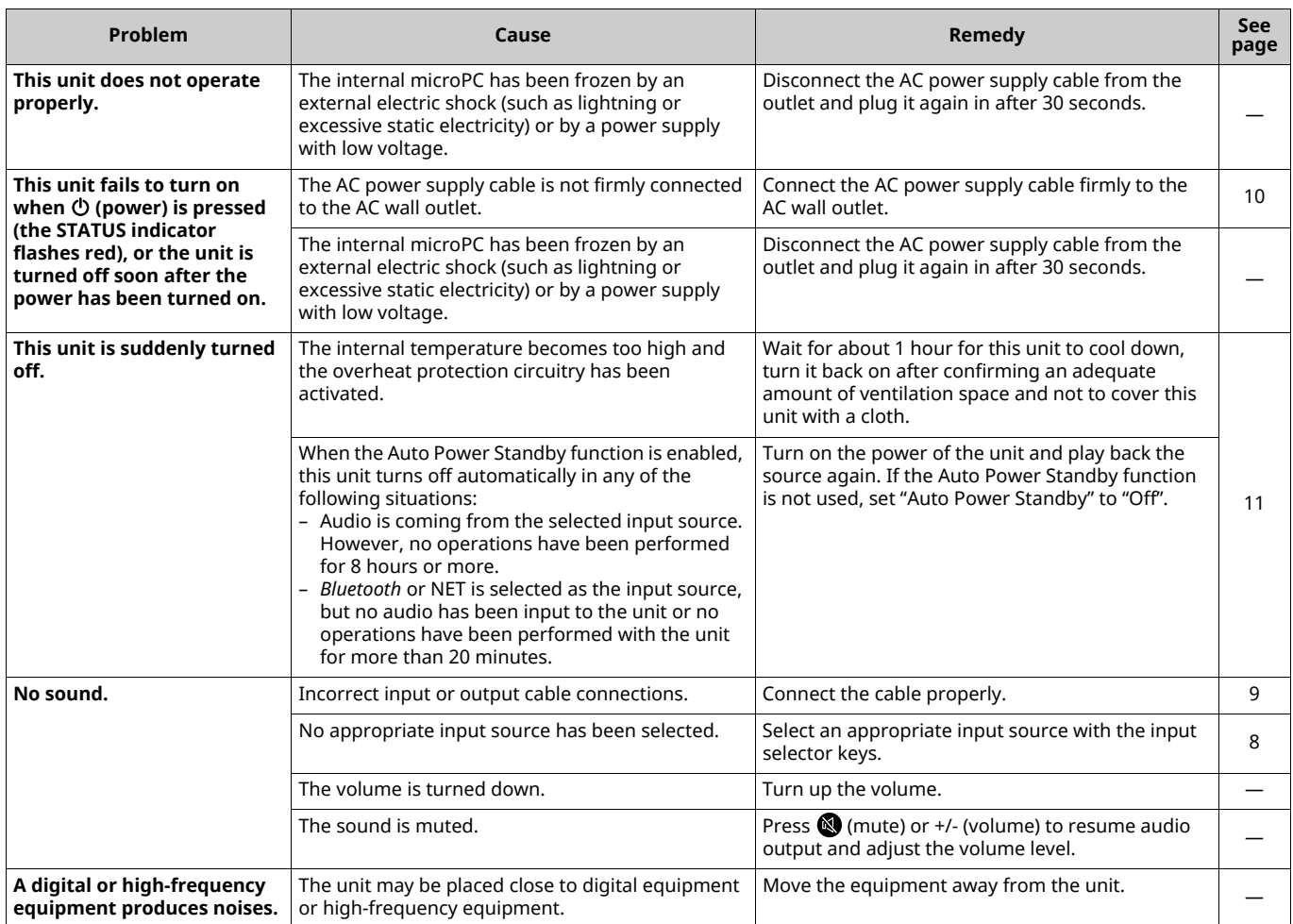

# <span id="page-34-2"></span><span id="page-34-0"></span>*Bluetooth*

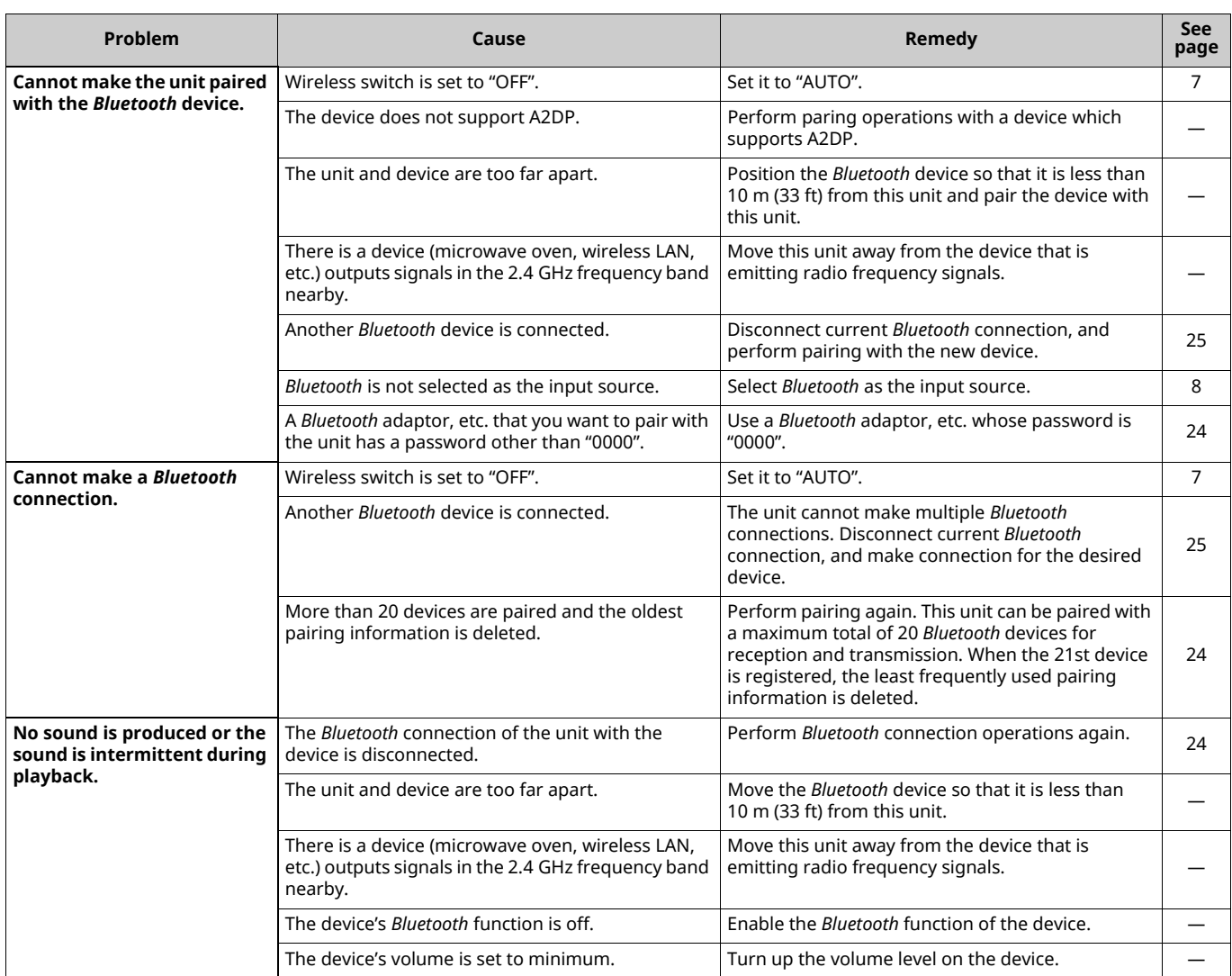

# <span id="page-34-1"></span>**Remote control**

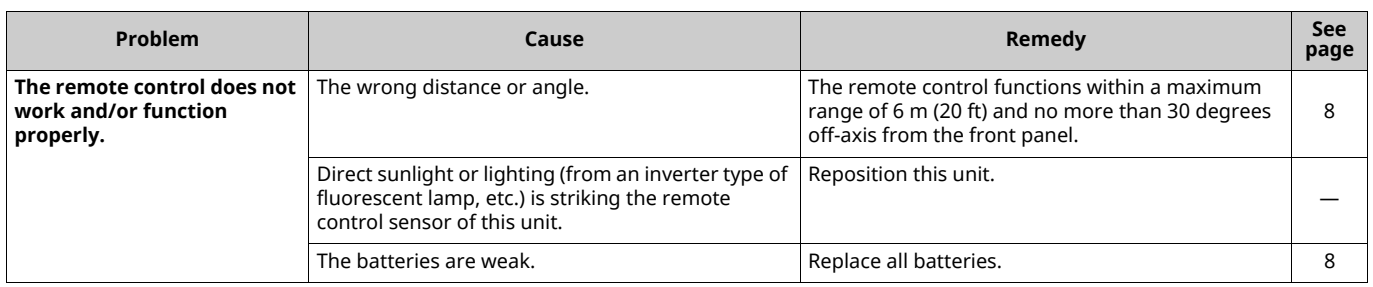

# <span id="page-35-0"></span>**Network**

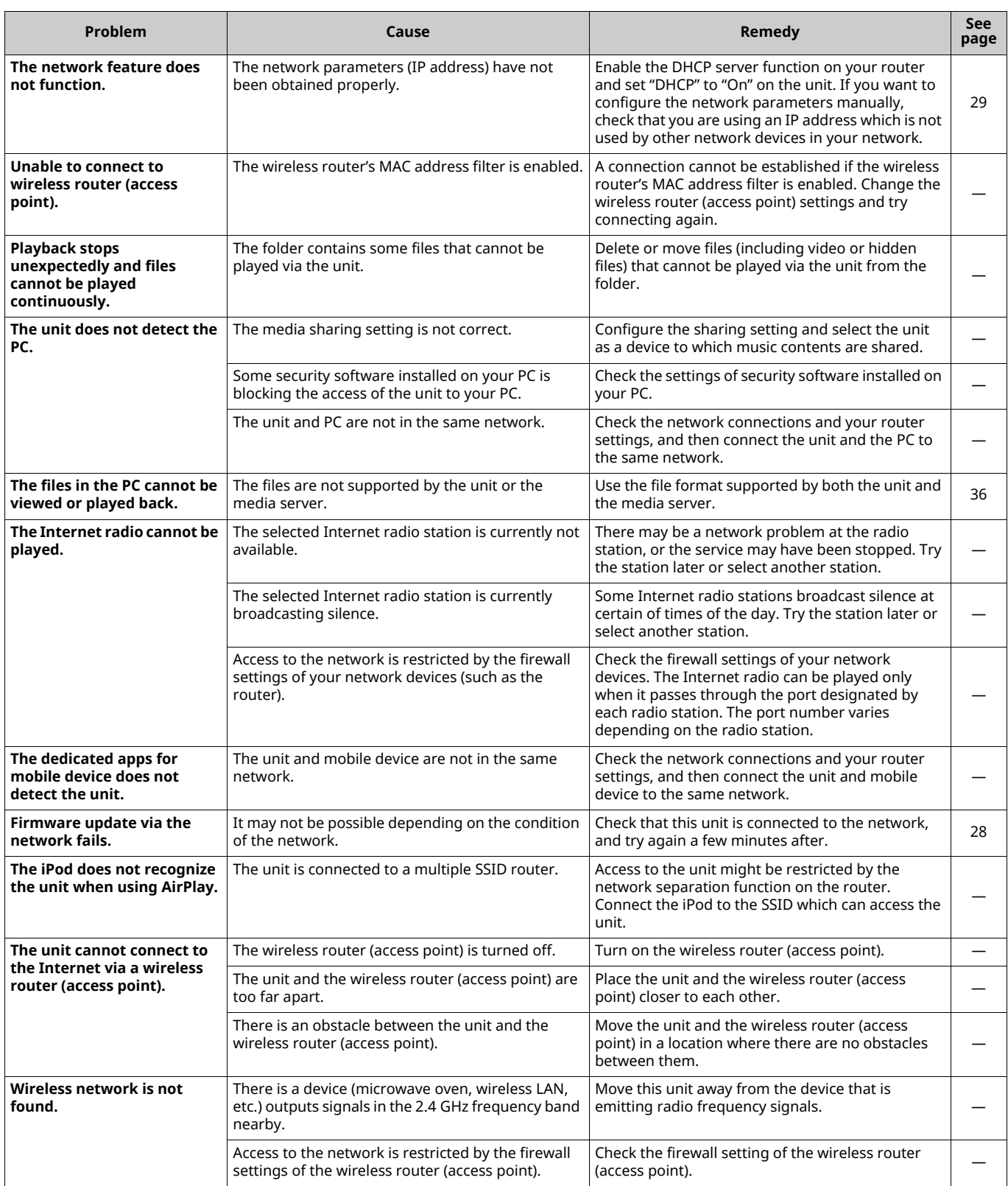

# <span id="page-36-3"></span><span id="page-36-0"></span>**Supported devices and file formats**

## <span id="page-36-1"></span>**Supported devices**

## ■ **DLNA**

- PC installed with "Windows Media Player 11" or "Windows Media Player 12"
- DLNA (ver. 1.5) compatible NAS

## ■ **AirPlay**

AirPlay works with iPhone, iPad, and iPod touch with iOS 4.3.3 or later, Mac with OS X Mountain Lion or later, and Mac and PC with iTunes 10.2.2 or later. (as of August 2015)

## ■ *Bluetooth*

• The unit supports A2DP.

## ■ **USB DAC**

The unit supports following operating systems.

- Windows 7 (32/64bit)
- Windows 8 (32/64bit)
- Mac OS X 10.6.4 or later

## [ ]

• Operations may be disabled even with the above-mentioned operating systems, depending on the configuration or environment of the PC.

## <span id="page-36-2"></span>**File formats**

### ■ **DLNA**

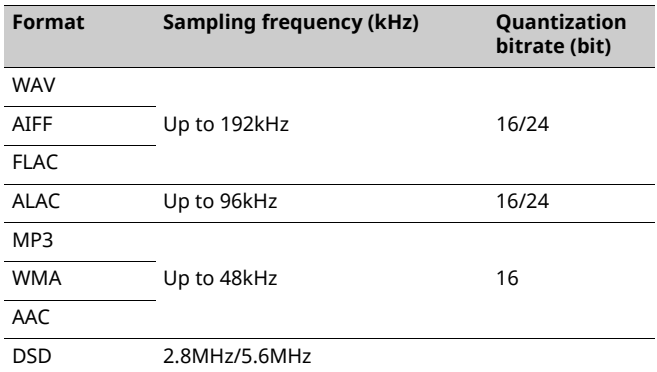

## ■ **USB DAC**

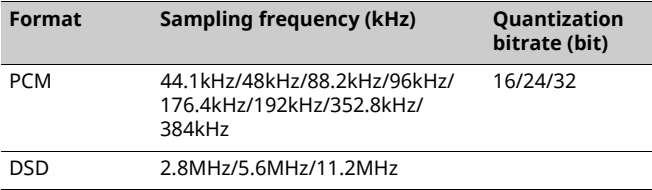

## ■ **OPTICAL**

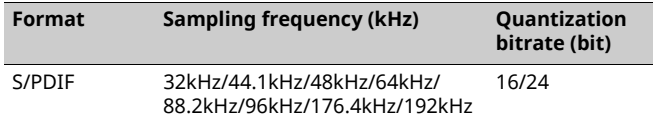

# <span id="page-37-0"></span>**Specifications**

#### **Input**

- Network 100BASE-TX/10BASE-T x 1
- Digital inputs USB (USB 2.0 Type B) x 1 OPTICAL x 1
- Analog input Stereo mini (AUX IN) x 1

#### **Network**

- Wi-Fi function
- Wireless network standard: IEEE 802.11 b/g/n
- Radio frequency band: 2.4GHz
- Available security method: WEP, WPA2-PSK (AES), Mixed Mode
- Capable of WPS by PIN method and push-button-method
- Capable of sharing with iOS devices by wireless connection
- Capable of direct connection with mobile device

#### *Bluetooth*

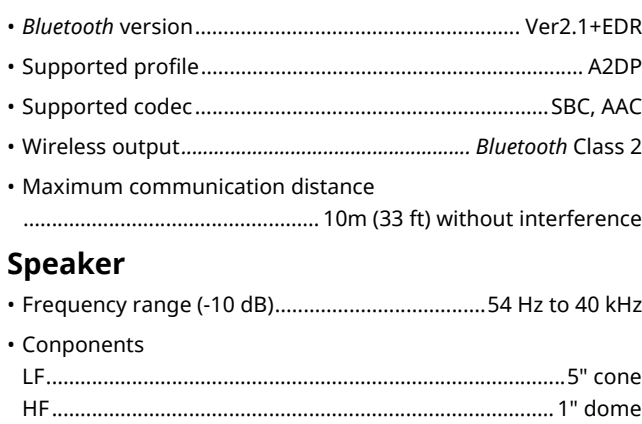

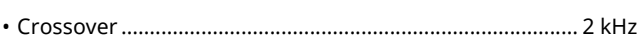

#### **Amplifier**

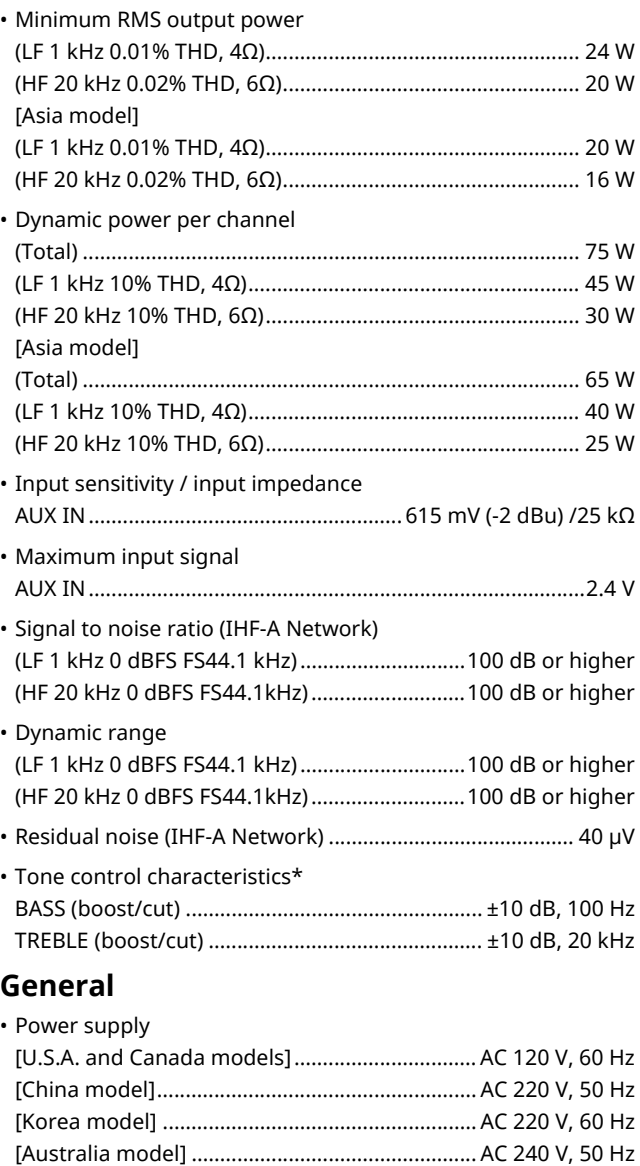

#### [U.K. and Europe models].................................... AC 230 V, 50 Hz [Asia model]..............................................AC 220-240 V, 50/60 Hz [Taiwan model] ..................................................... AC 110 V, 60 Hz • Power consumption ...................................................45 W + 45 W • Standby power consumption Eco Standby............................................................................ 0.2 W Network Standby (Wired) ..................................................... 1.8 W Network Standby (Wi-Fi/Wireless Direct)................. 2.0 W/2.0 W • Dimensions (W x H x D) Left.............. 170 x 285 x 238.6 mm (6-11/16" x 11-1/4" x 9-3/8")

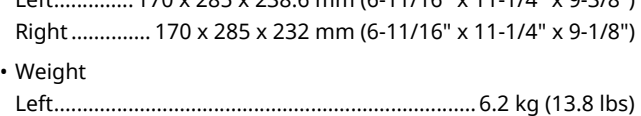

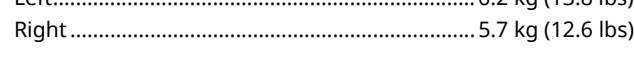

\*Tone Control can be operated from MusicCast CONTROLLER app only.

Specifications are subject to change without notice.

# <span id="page-38-0"></span>**Trademarks**

AirPlay, iPhone, iPod, iPod nano, iPod touch and iTunes are trademarks of Apple Inc., registered in the U.S. and other countries.

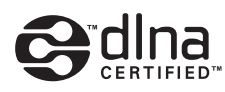

DLNA™ and DLNA CERTIFIED™ are trademarks or registered trademarks of Digital Living Network Alliance. All rights reserved. Unauthorized use is strictly prohibited.

#### **Windows™**

Windows is a registered trademark of Microsoft Corporation in the United States and other countries.

Internet Explorer, Windows Media Audio and Windows Media Player are either registered trademarks or trademarks of Microsoft Corporation in the United States and/or other countries.

#### **Android™**

Android and Google Play are trademarks of Google, Inc.

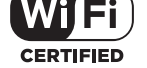

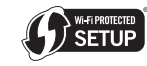

The Wi-Fi CERTIFIED Logo is a certification mark of the Wi-Fi Alliance. The Wi-Fi Protected Setup Identifier Mark is a mark of the Wi-Fi Alliance.

Wi-Fi, Wi-Fi Alliance, Wi-Fi CERTIFIED, Wi-Fi Protected Setup, WPA and WPA2 are trademark or registeredrademark of Wi-Fi Alliance.

# **& Bluetooth**®

The *Bluetooth*® word mark and logos are registered trademarks owned by Bluetooth SIG, Inc. and any use of such marks by Yamaha Corporation is under license.

#### *Bluetooth* **protocol stack (Blue SDK)**

Copyright 1999-2014 OpenSynergy GmbH All rights reserved. All unpublished rights reserved.

#### **Explanations regarding GPL**

This product utilizes GPL/LGPL open-source software in some sections. You have the right to obtain, duplicate, modify, and redistribute this open-source code only. For information on GPL/LGPL open source software, how to obtain it, and the GPL/LGPL license, refer to the Yamaha Corporation website

(http://download.yamaha.com/sourcecodes/musiccast/).

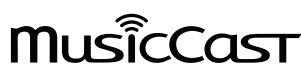

MusicCast is a trademark or registered trademark of Yamaha Corporation.

# **Table of status indicator conditions**

# **Indications during playback**

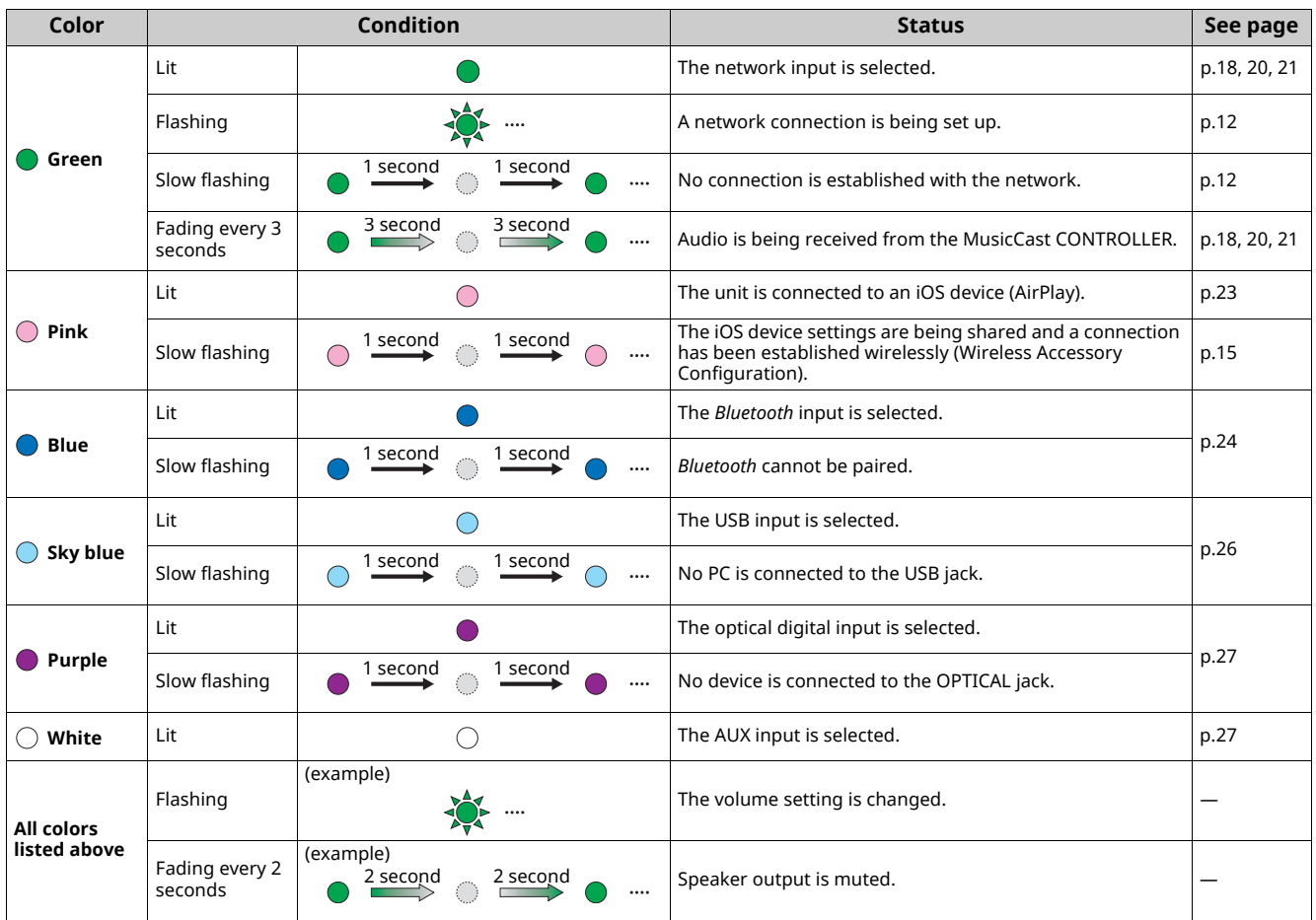

## **Indications concerning the system**

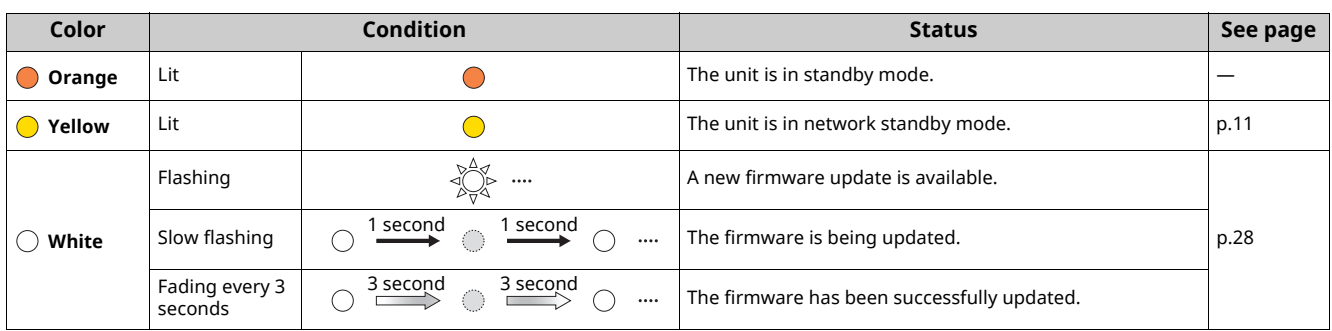

## **Indications when the error occurred**

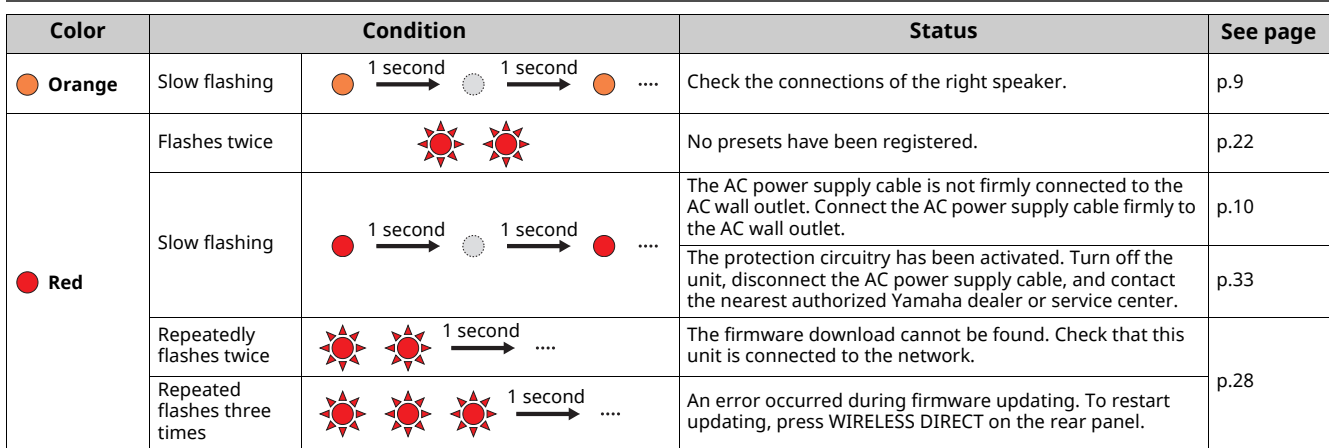

AVEEA71102A

#### Important Notice: Guarantee Information for customers in EEA\* and Switzerland

**English** 

For detailed guarantee information about this Yamaha product, and Pan-EEA\* and Switzerland warranty service, please either visit the website address below (Printable file is available at our website) or contact the Yamaha representative office for your country. \* EEA: European Economic Area

# http://europe.yamaha.com/warranty/

Yamaha Global Site **http://www.yamaha.com/**

Yamaha Downloads **http://download.yamaha.com/**

> Manual Development Group © 2015 Yamaha Corporation

Published 07/2017 KS-C0 Printed in Indonesia ZZ63590